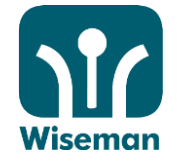

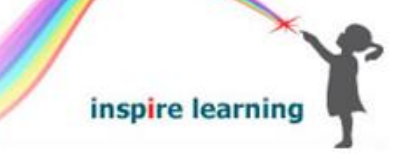

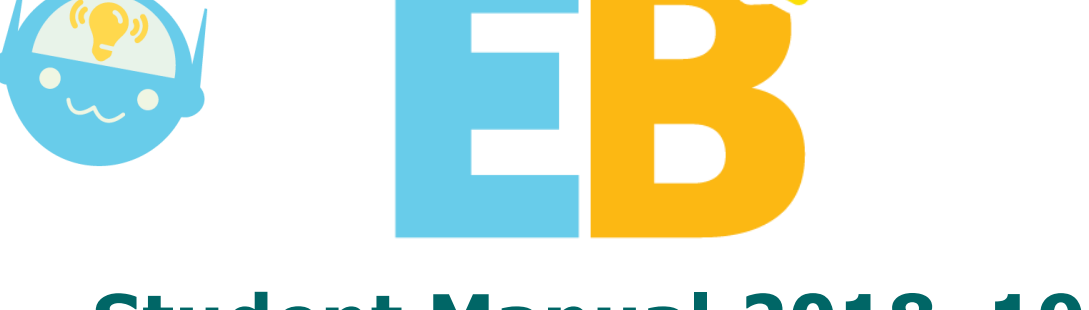

# **Student Manual 2018–19**

EB is designed to enhance students' thinking skills, real-world knowledge, and language proficiency through the use of authentic English in genuine contexts. With 13 levels of difficulty, EB aims to help students not only improve their English language skills but also forge an enlightened and global consciousness in preparation for the challenges of the 21st century.

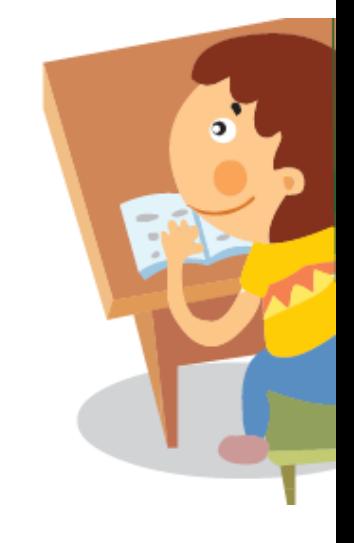

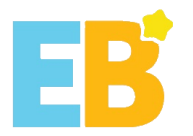

# **EB Student Manual 2018–19**

 **Reminders**

### **PC users**

#### Please log in to [mo.wiseman.com.hk](http://www.wiseman.com.hk/) using this information:

#### Sign in to your account

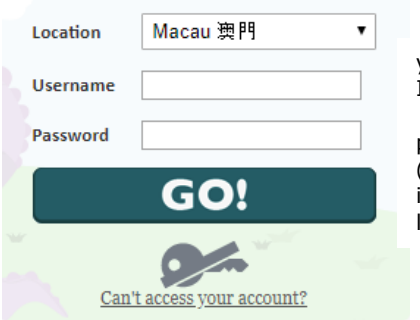

your school code.your student ID, for example: s321.s16001

provided by school (Please change your password immediately after your initial login)

# '360 Mobile Assistant'.

**Android/iOS users** Search and download '**EB Mobile**' App from Apple 'App Store', Android 'Google Play' or

You can also scan the following QR codes to download the EB Mobile App.

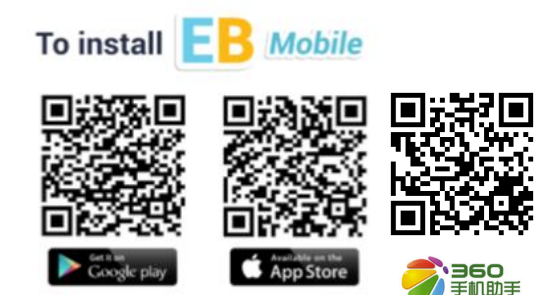

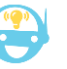

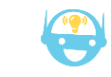

- ☺ Programme Period: 3 Sep 2018–31 Aug 2019
- ☺ Please use lowercase when you enter your username.
- ☺ For password retrieval, students must enter an email address in their Profile.
- ☺ The minimal screen resolution for EB to run properly in desktop PC is 1024 x 768 pixels.

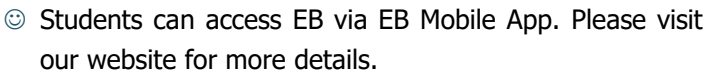

- ☺ It is recommended that you complete the exercises as per your teacher's instructions.
- ☺ Challenger Awards: Students with the highest accumulated total score in Dec 2018, Feb and Apr 2019 (Average score at 85% or above)

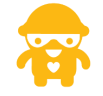

### **System Implementation & Equipment Requirements**

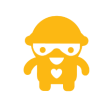

 $\boxtimes$  A speaker and a microphone (to complete the listening and speaking exercises)

- above, Safari or Firefox (latest version)
- Adobe Flash Player 10.1 or above

#### PC Tablet/Mobile

- ✓ Chrome (Recommended), Internet Explorer 10 or ✓ Android 4.1 or above (tap Settings > About phone > Android Version to check Android version of mobile device)
	- $\checkmark$  iOS 8.0 or above (tap Settings > General > About > Version to check iOS version of mobile device)

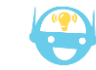

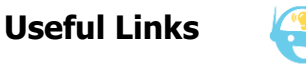

EB online demonstration **mo.wiseman.com.hk/site/support/eb/installation\_and\_login/tour.shtml** Student rankings **mo.wiseman.com.hk/site/achievement/student\_rankings/** FAQ **[mo.wiseman.com.hk/site/support/eb](http://www.wiseman.com.hk/site/support/eb)**

### **Enquiries**

We will respond to your service request within 1 working day.

#### inspire learning

**[mo@wiseman.com.hk](mailto:mo@wiseman.com.hk)** (853) 6253 1169 (Mon–Fri: 9am–8pm)

WeChat: 紛分英語 (Sat: 9am-1pm)

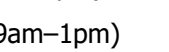

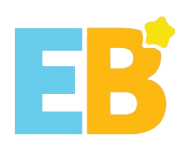

# **Content**

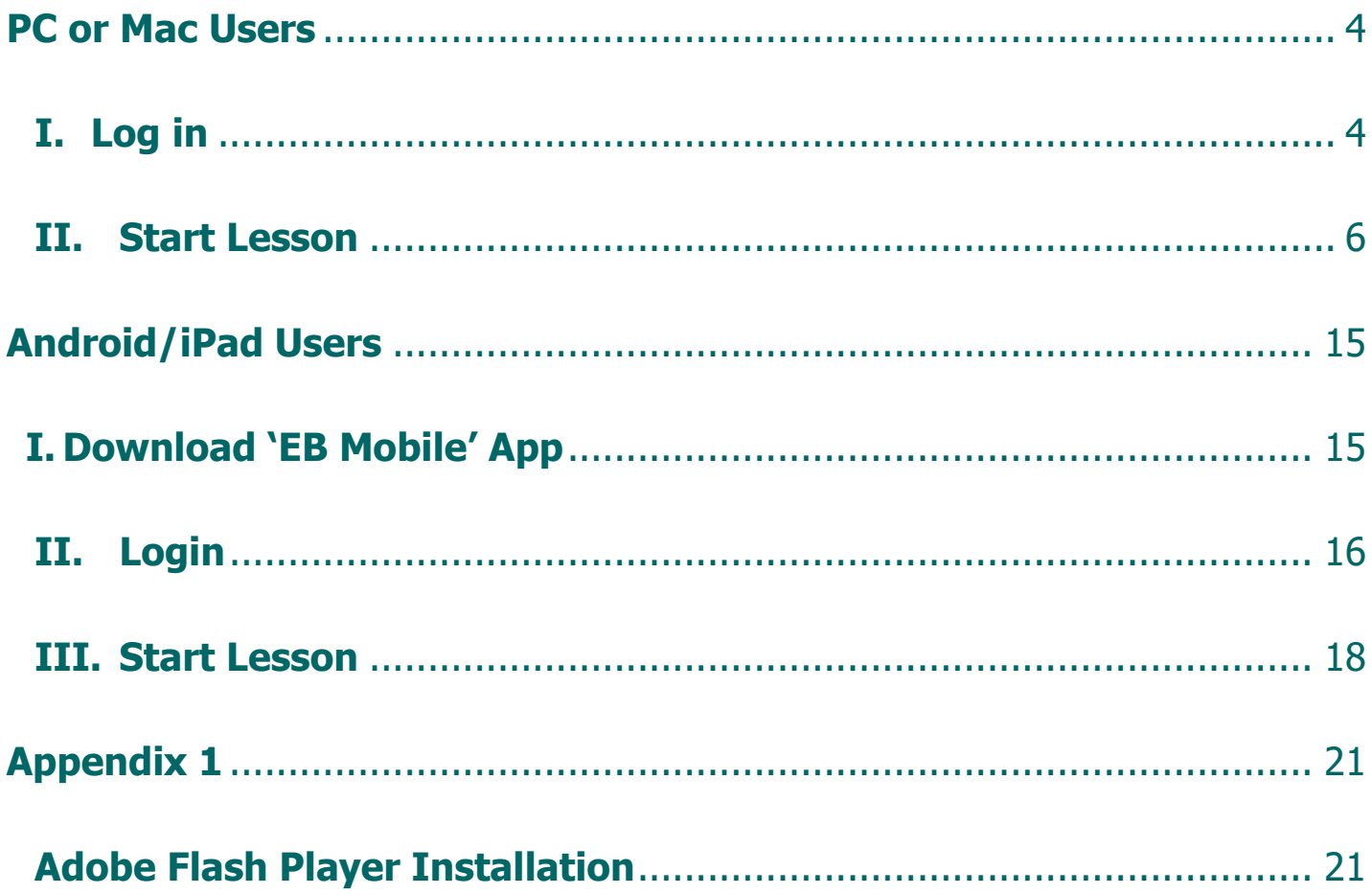

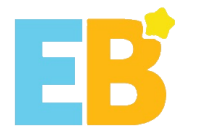

# <span id="page-3-0"></span>**PC or Mac Users**

- <span id="page-3-1"></span>**I. Log in**
- 1. Website: [mo.wiseman.com.hk](http://www.wiseman.com.hk/)

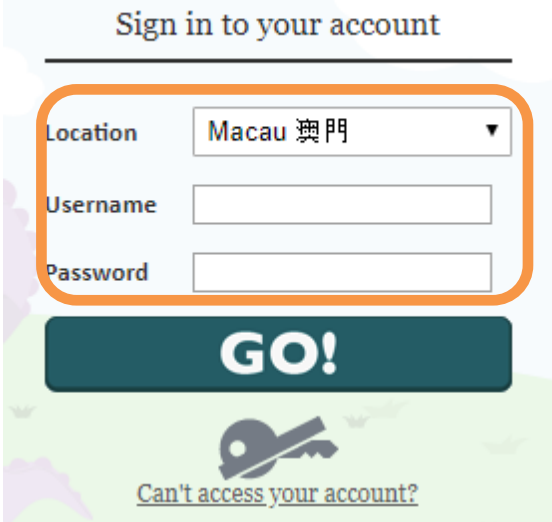

# 2. Update Personal Information and Password

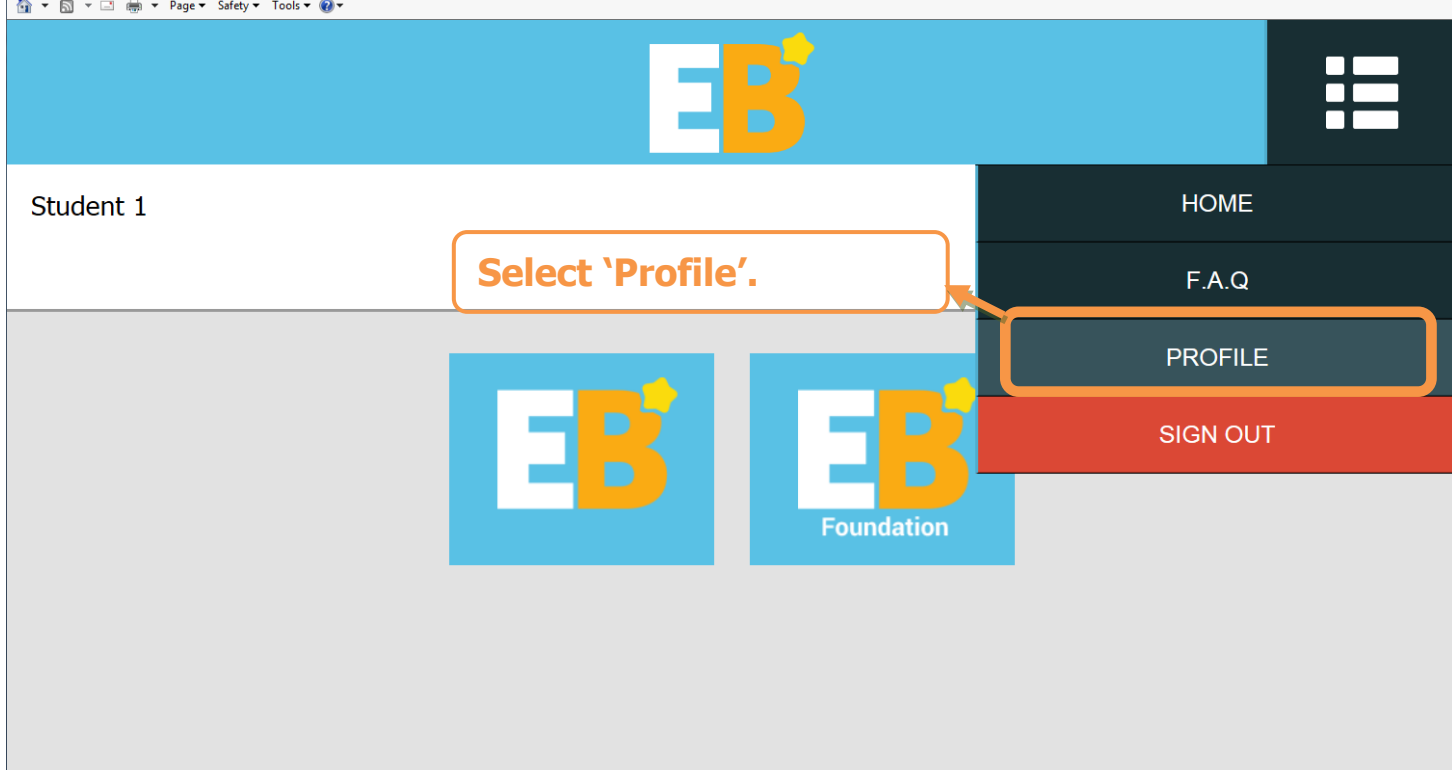

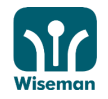

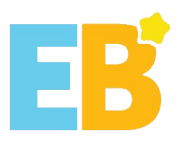

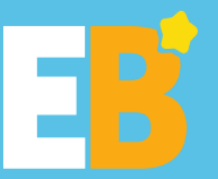

#### Hi, Student 1.

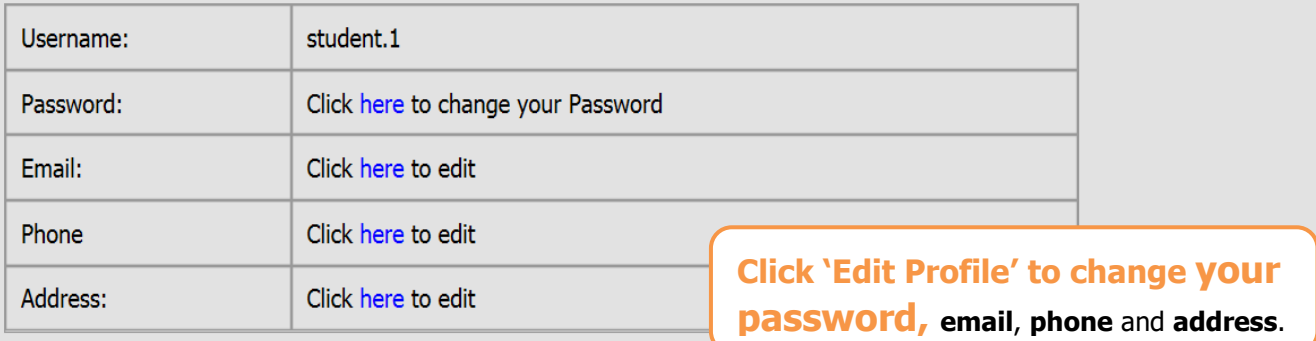

**Edit Profile** 

E

<span id="page-4-0"></span>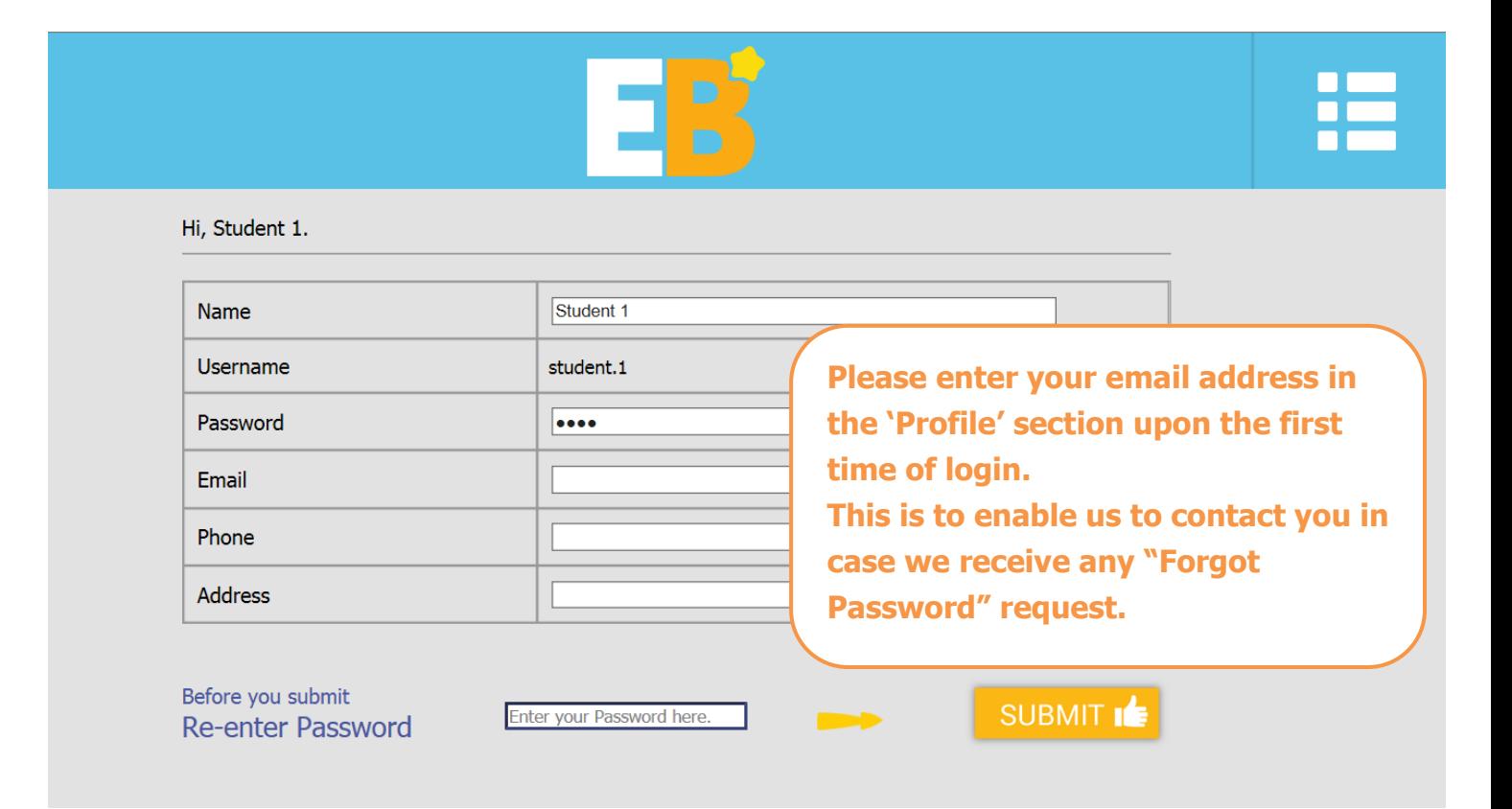

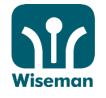

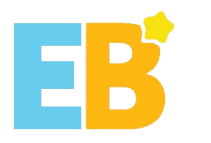

# **II. Start Lesson**

# 1. Choose a theme

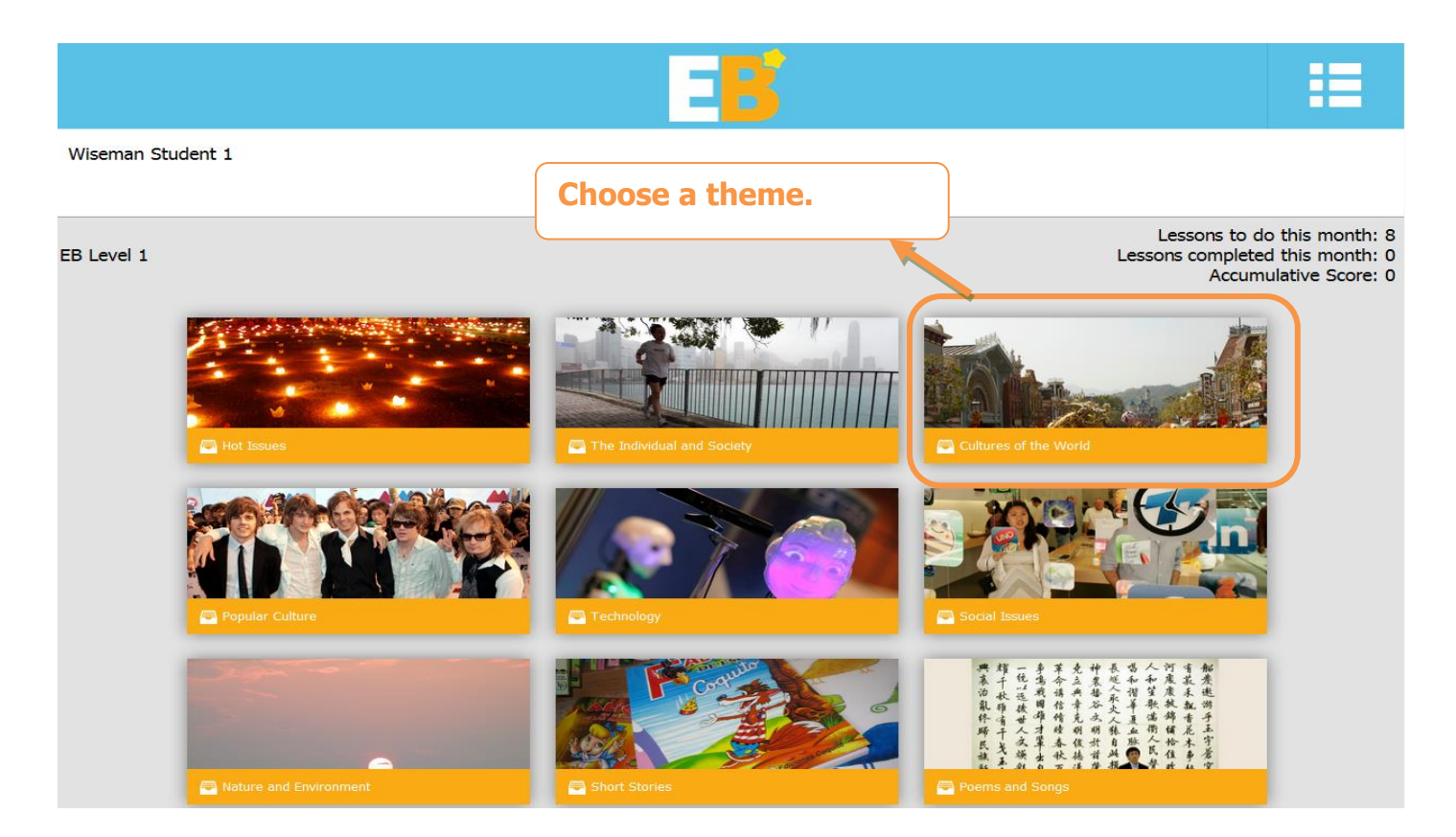

# 2. Choose a module

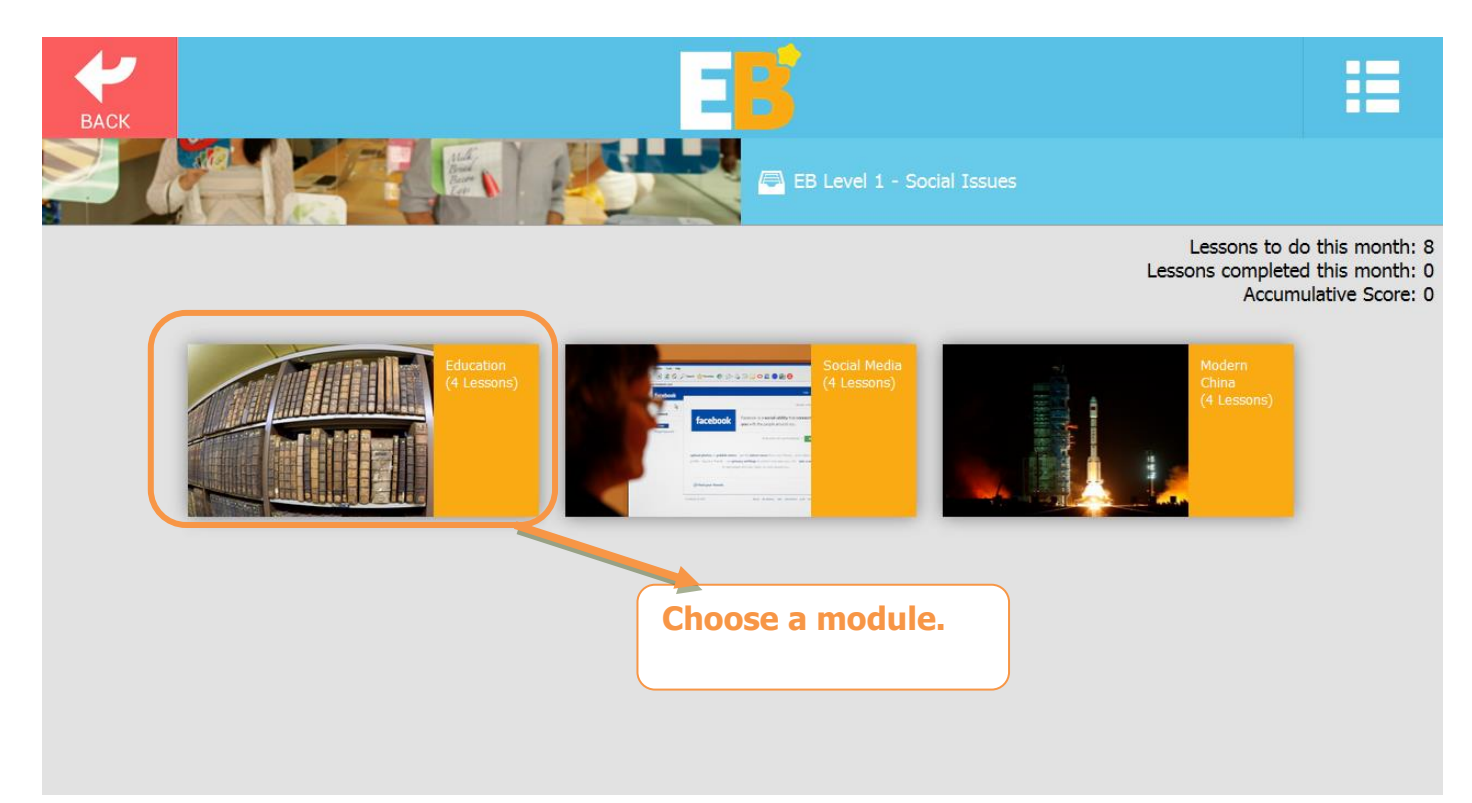

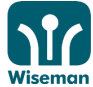

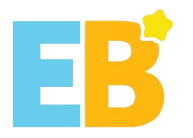

# 3. Choose a lesson

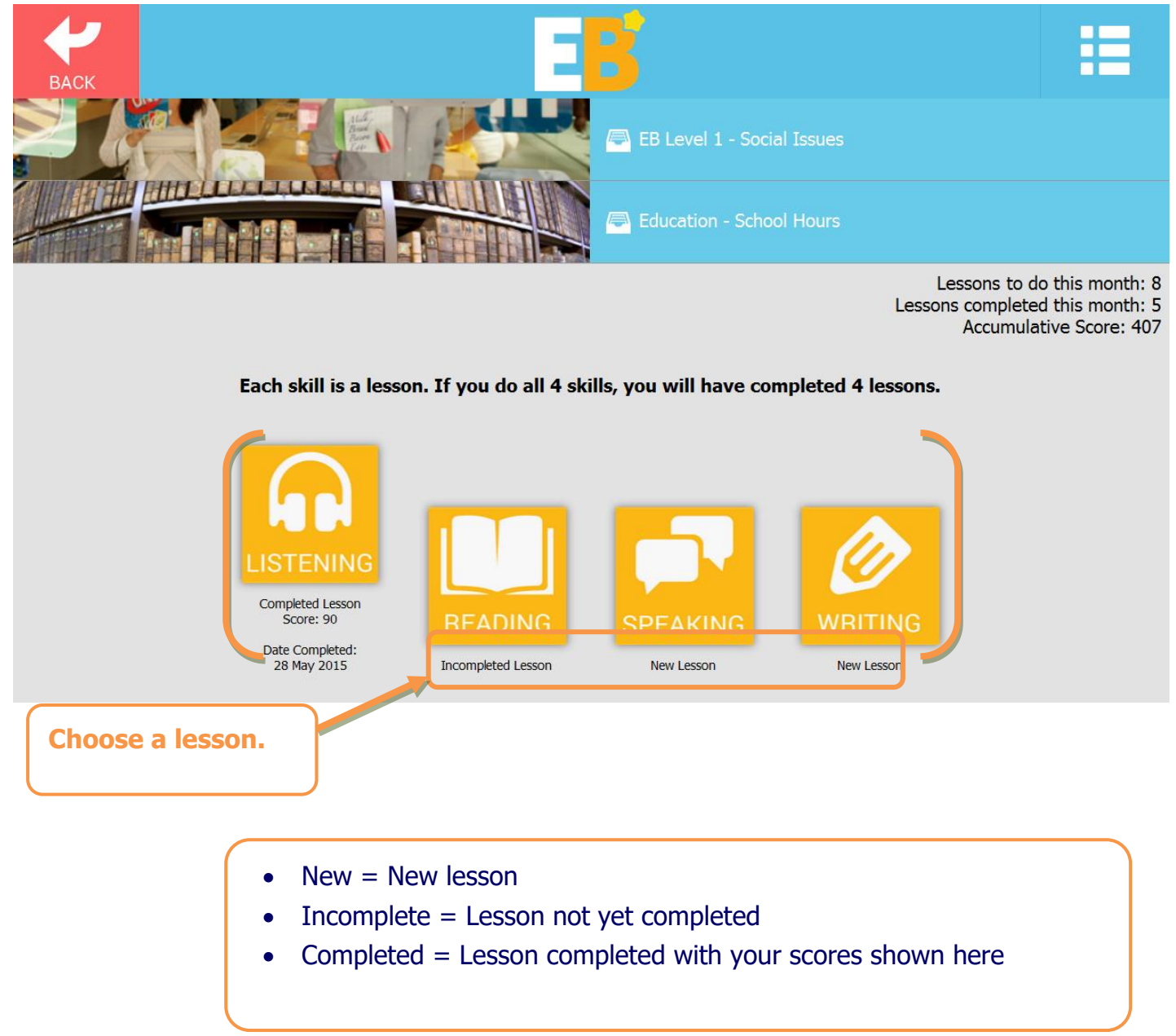

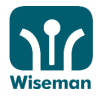

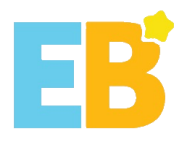

# You can also click 'Lessons' to have an overview of the lessons available.

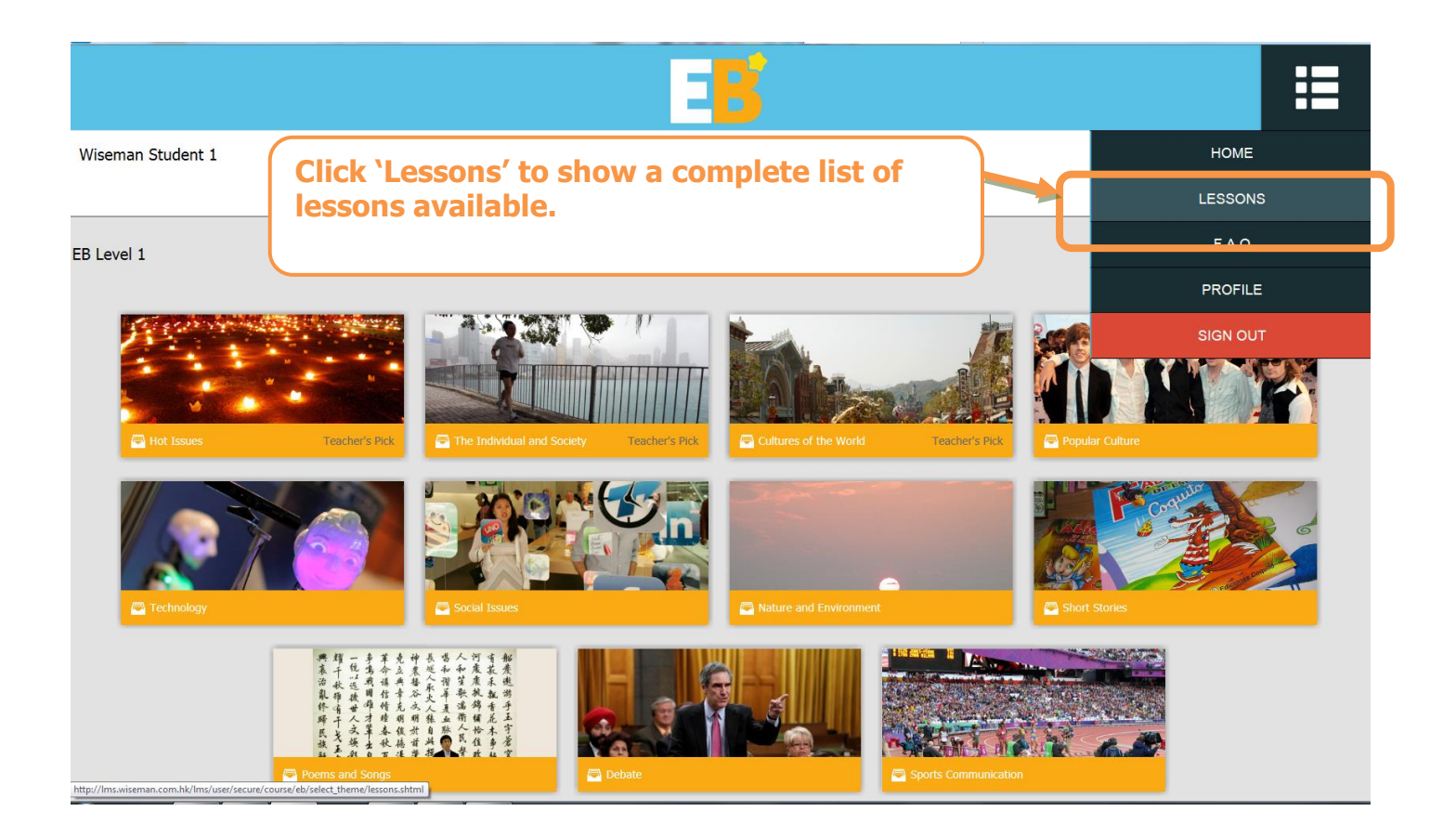

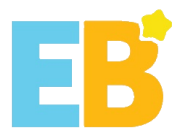

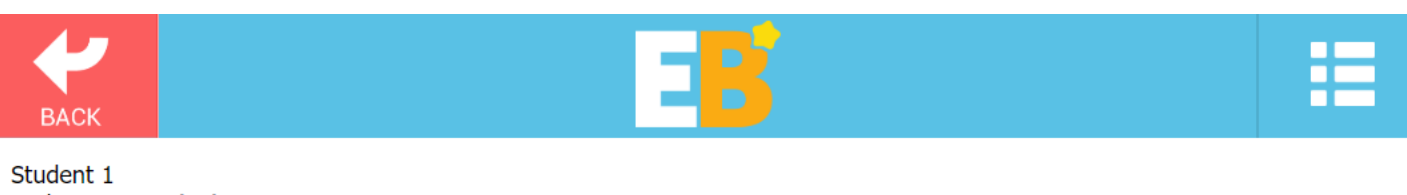

Today is 7 Sep (Fri)

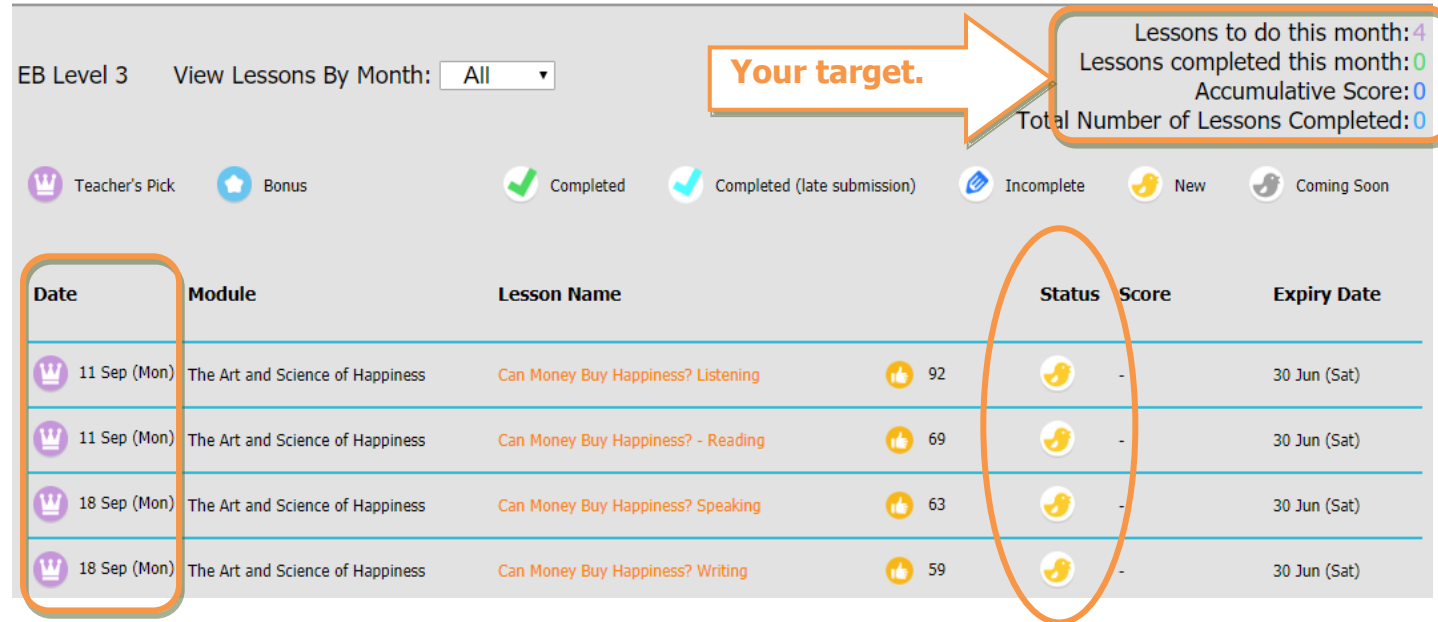

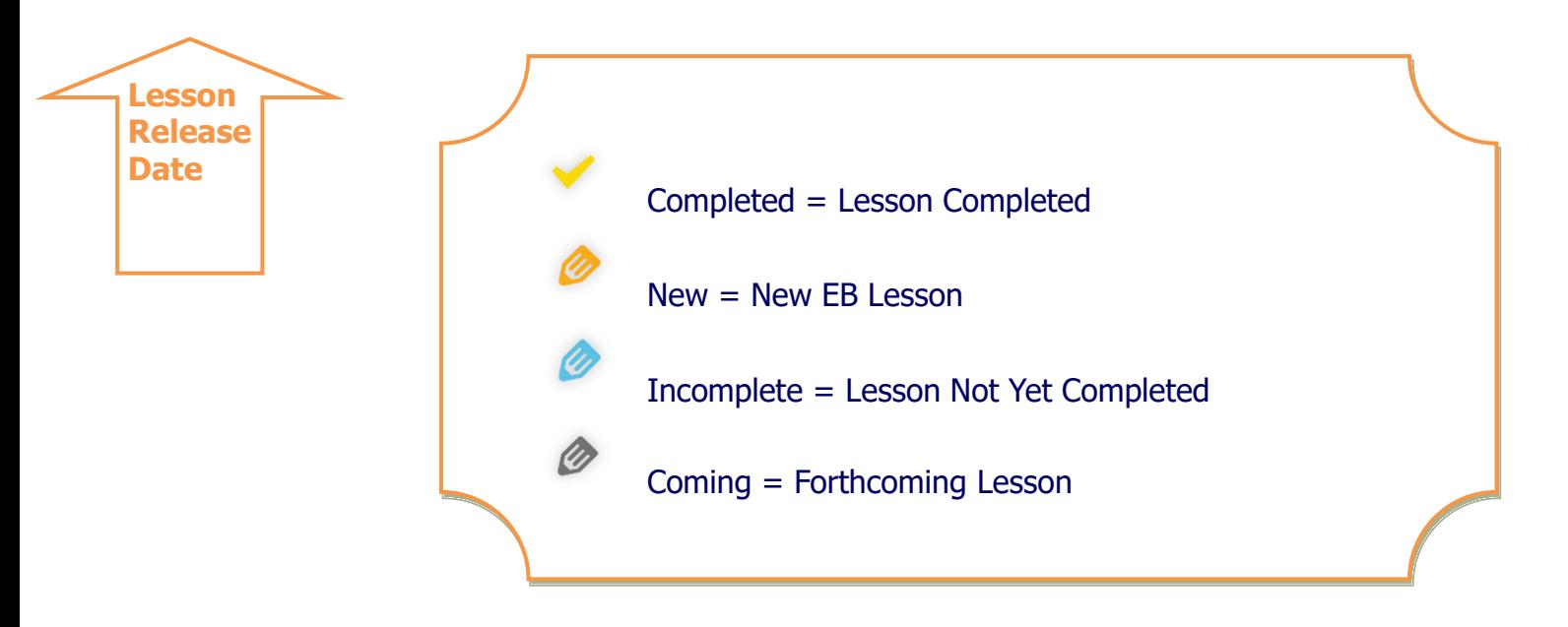

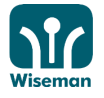

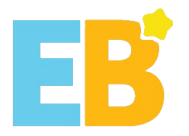

# 4. Levels of Difficulty

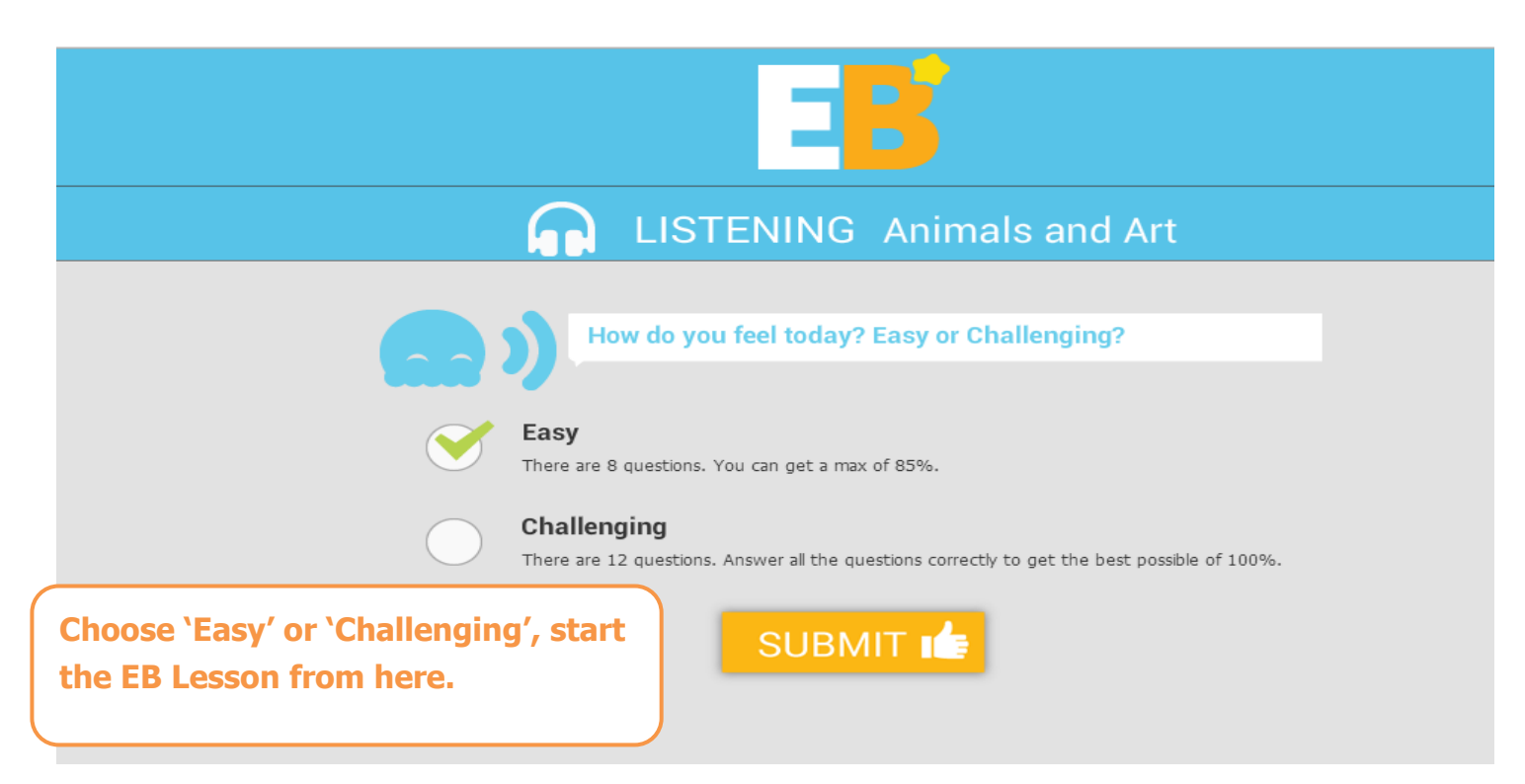

### 5. Layout

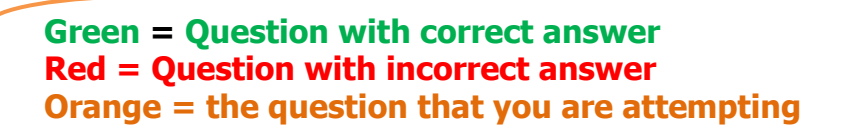

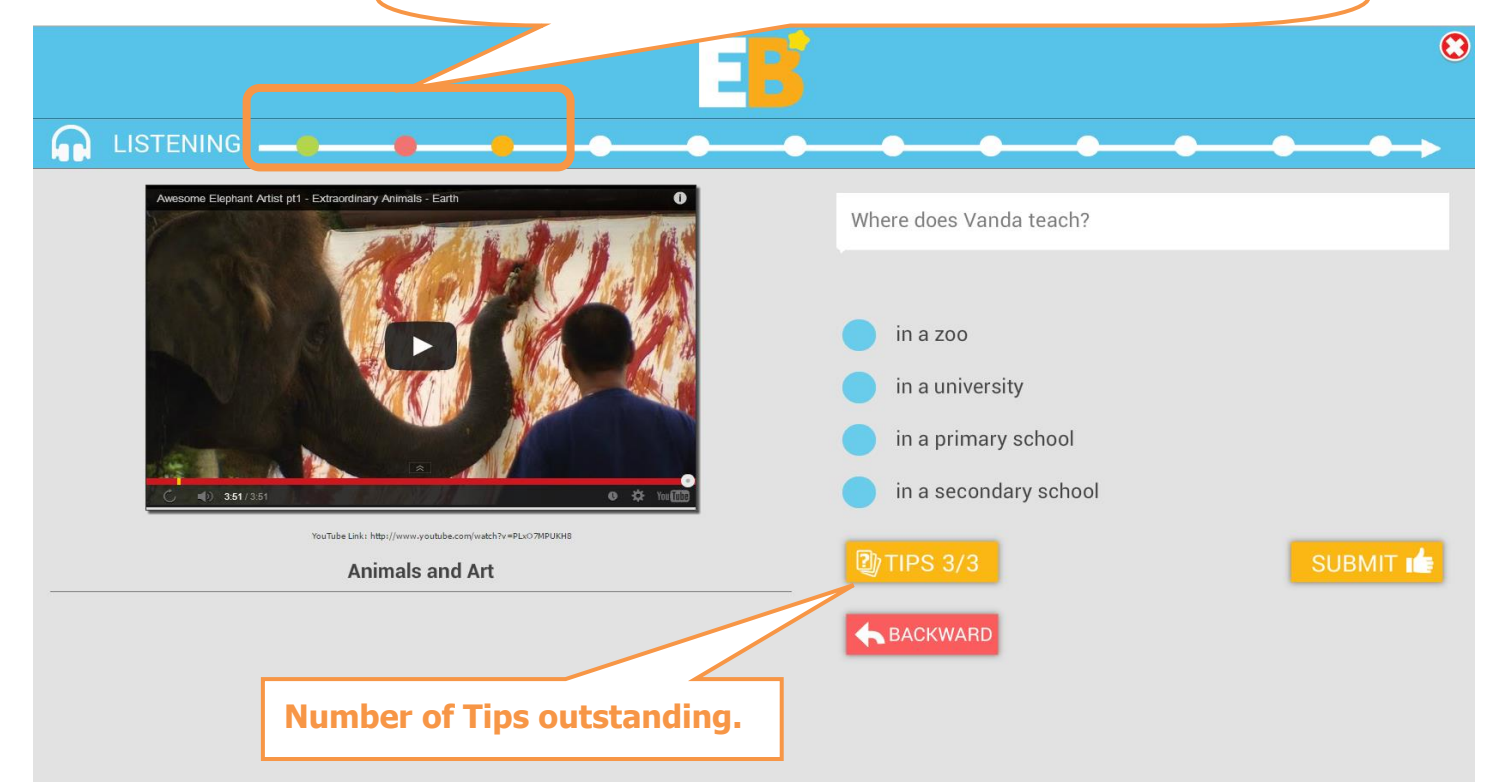

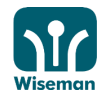

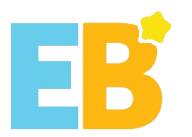

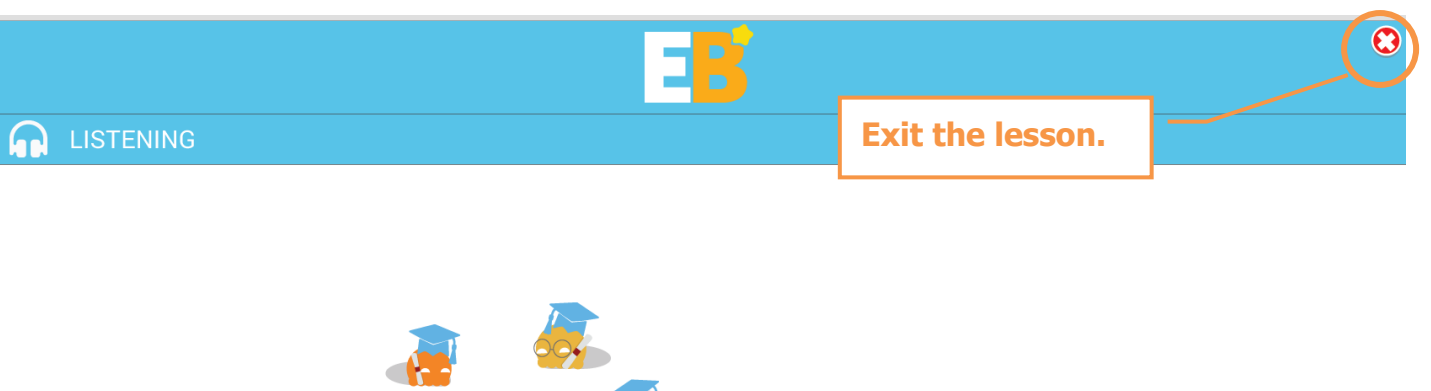

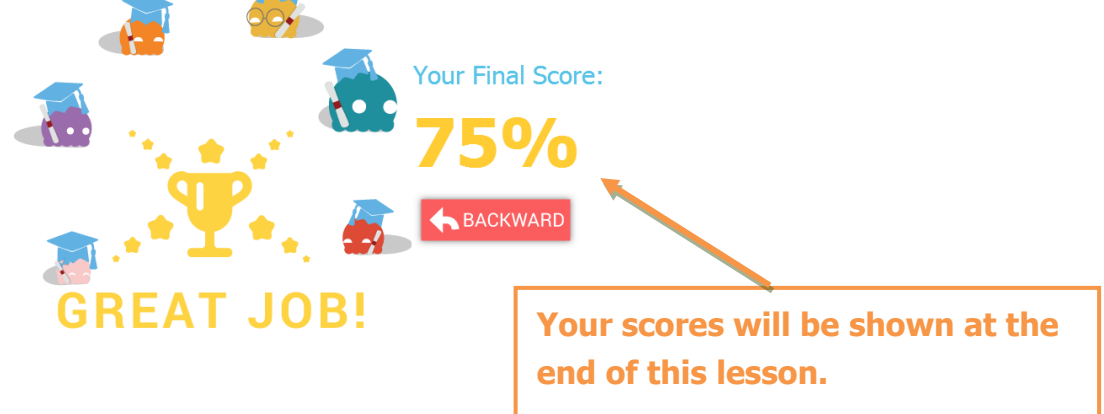

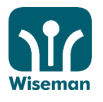

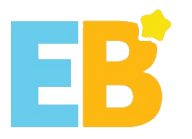

# 6. Listening

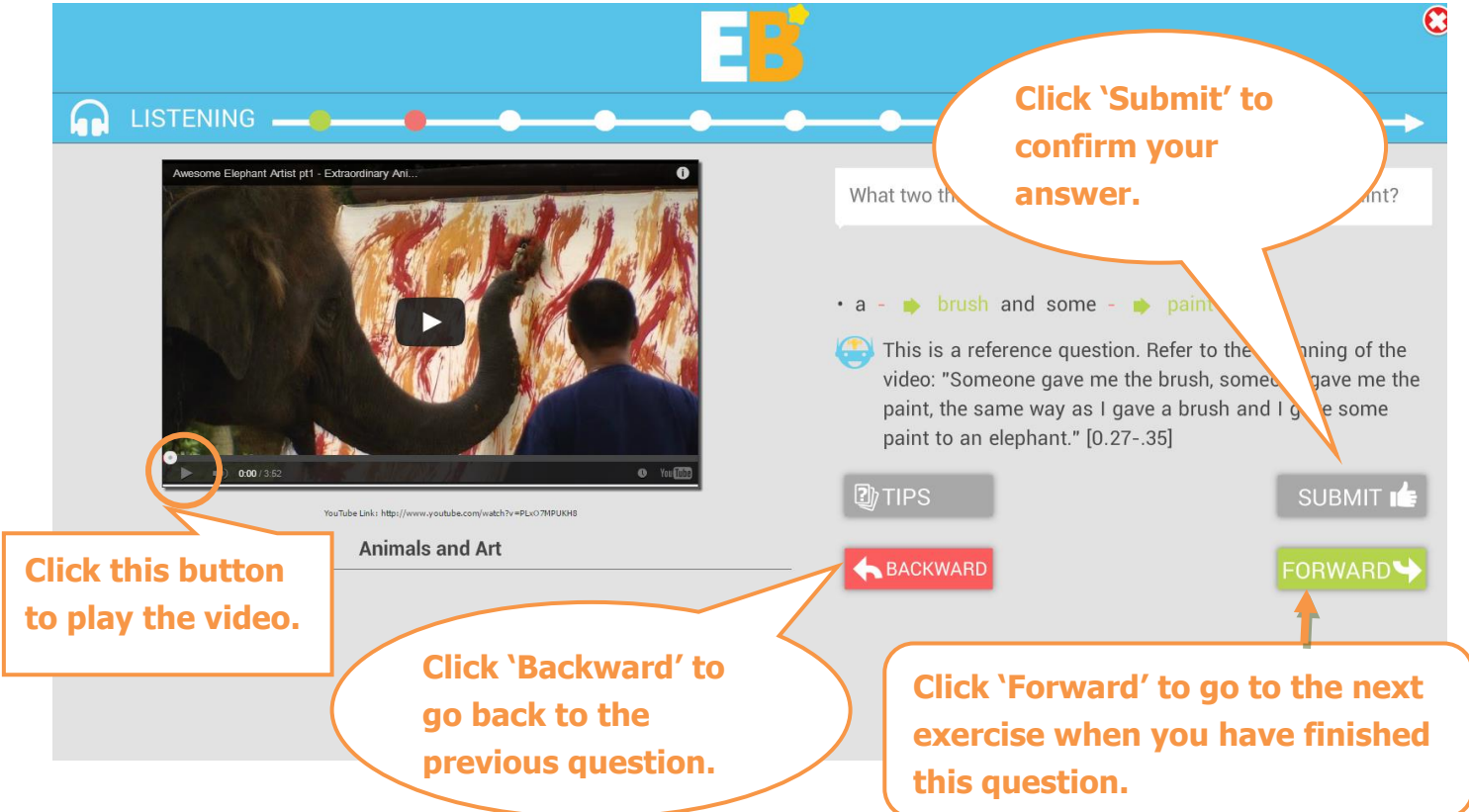

# 7. Reading

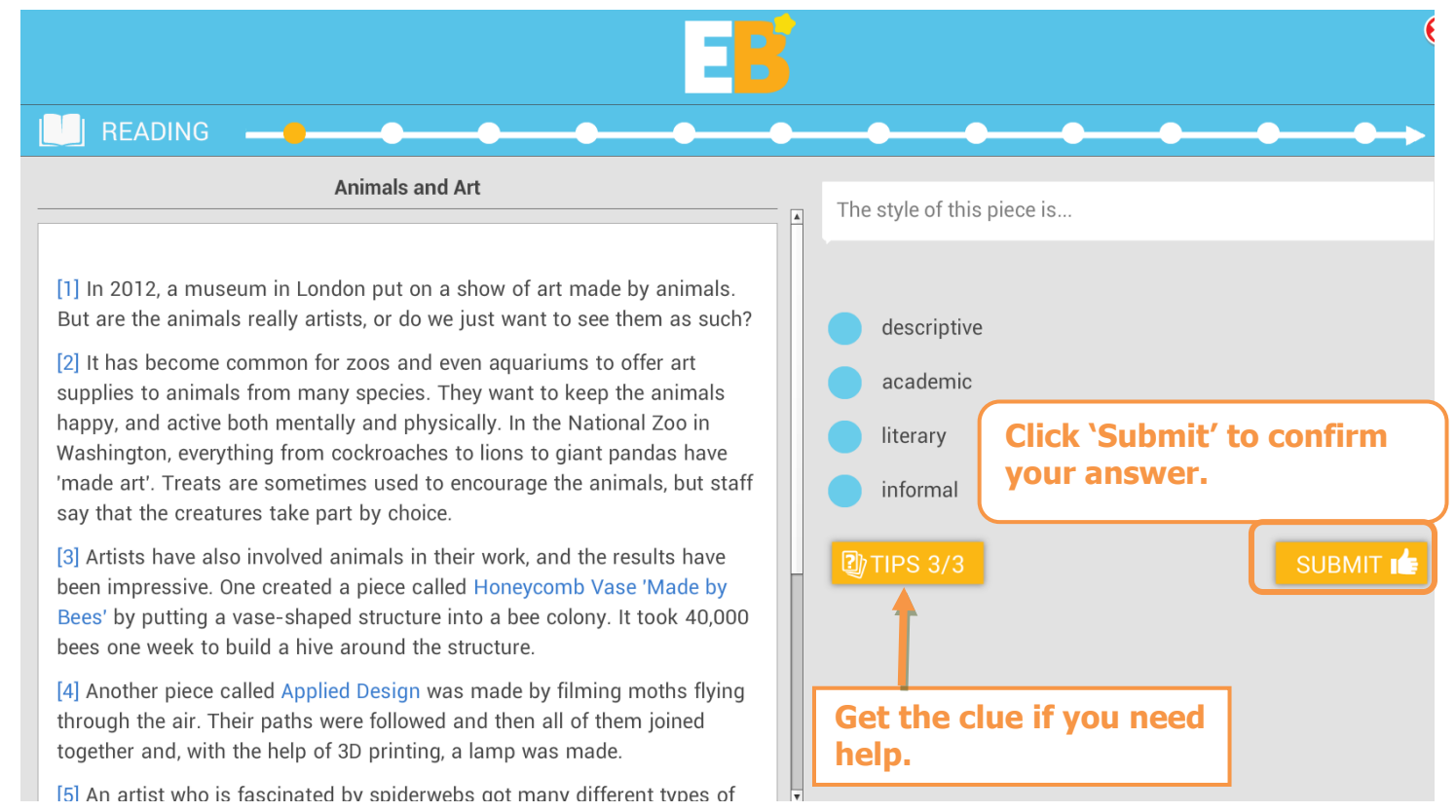

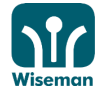

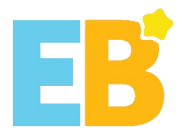

# 8. Speaking

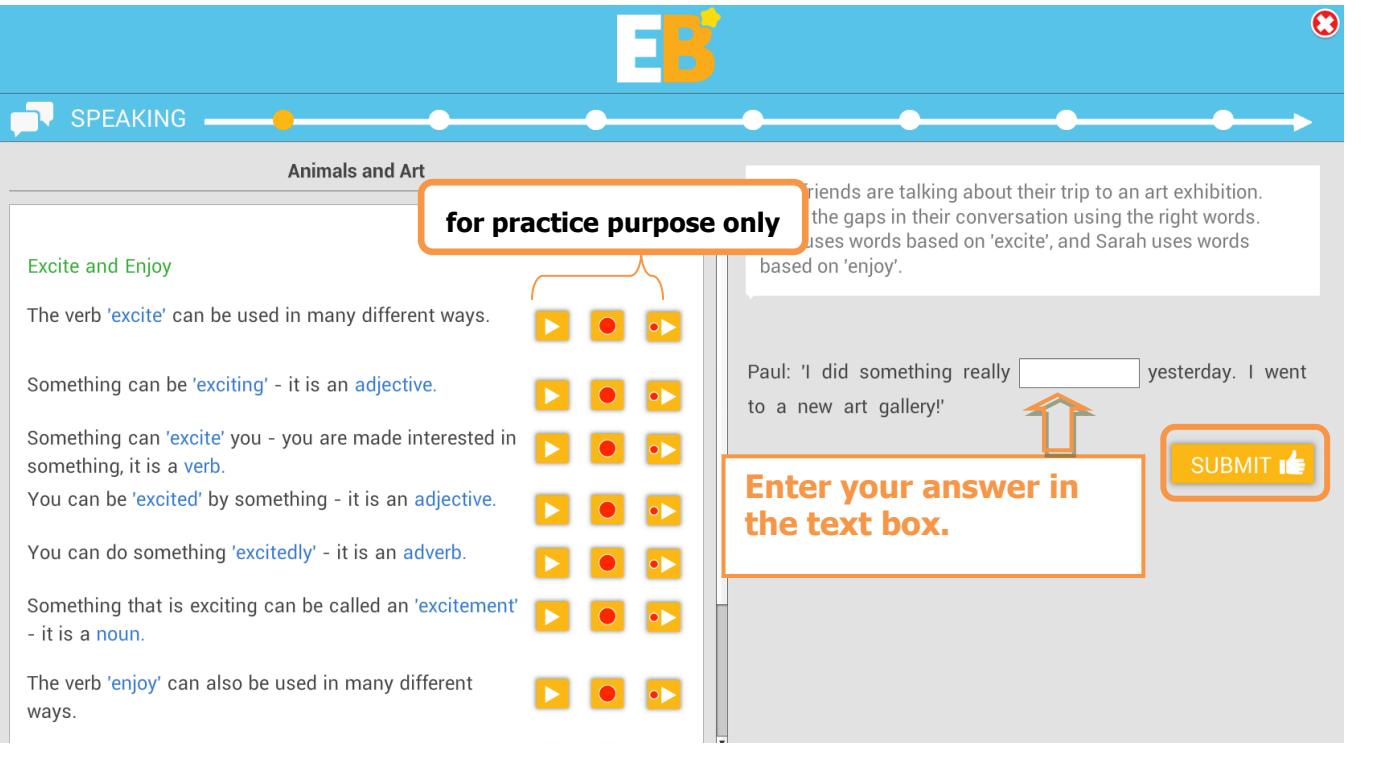

**Click this button for the pronunciation of the highlighted word or sentence.**

**Your pronunciation and intonation are recorded.**

**Click this button to play your recording.**

**Remark: Students can now compare your own recording with the recording provided for accuracy, pronunciation and fluency.**

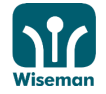

 $\bullet$ 

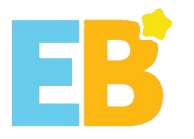

# 9. Writing

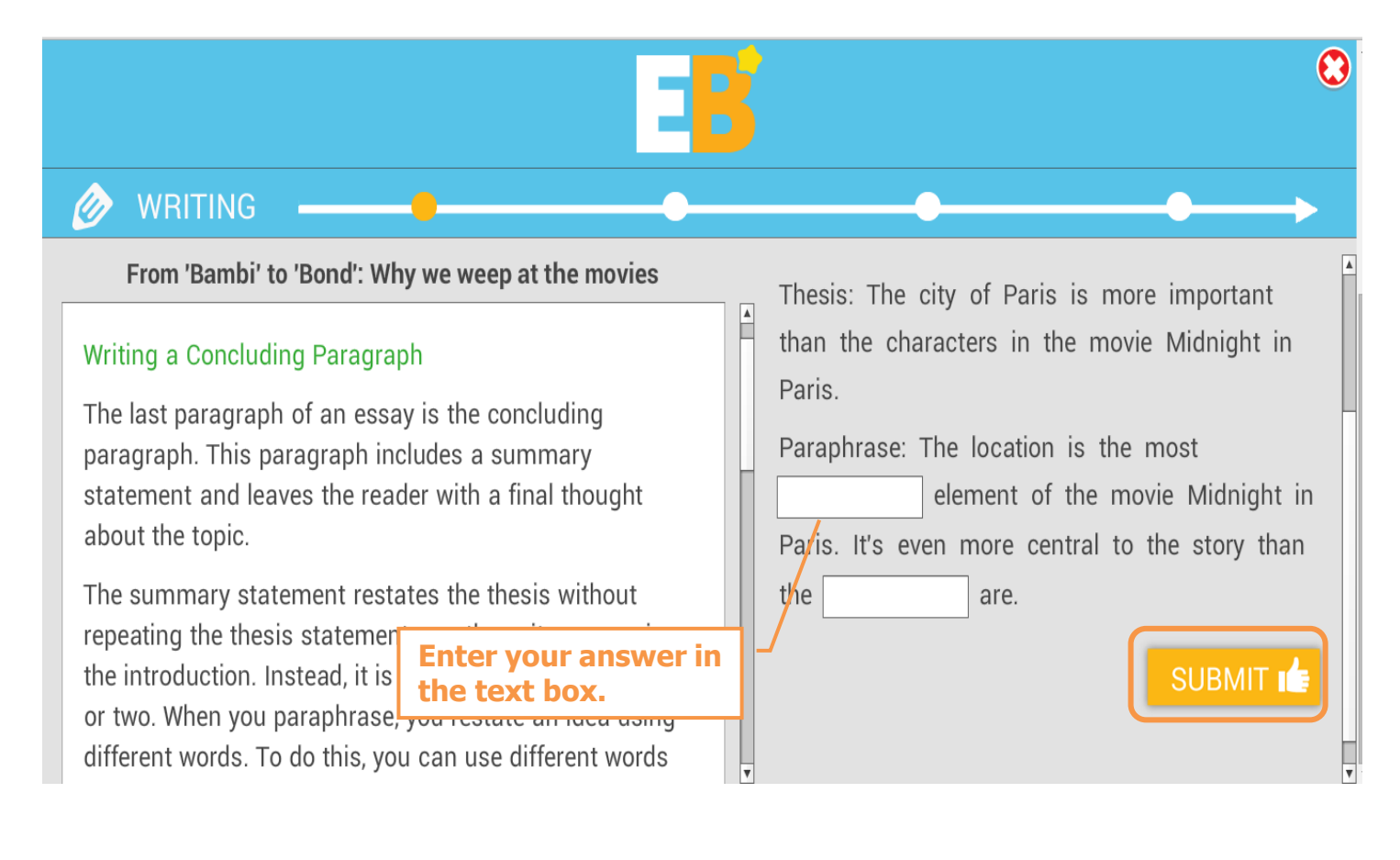

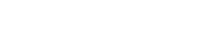

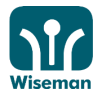

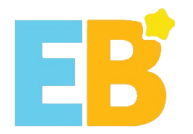

# <span id="page-14-0"></span>**Android/iOS Users**

# <span id="page-14-1"></span>**I. Download 'EB Mobile' App**

Go to Apple 'Apps Store' or Android 'Google Play', then click 'More' and search 'EB mobile'

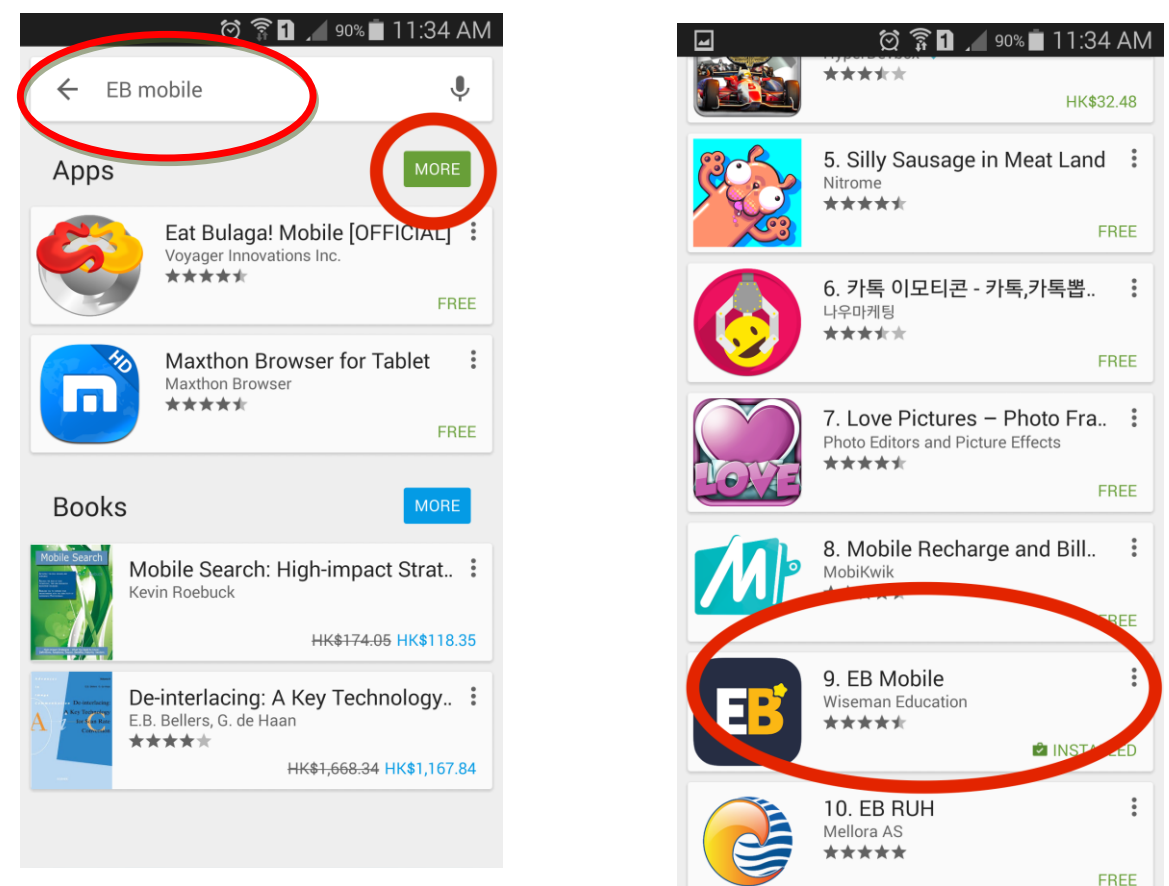

You can also scan the following QR codes to download the EB Mobile App.

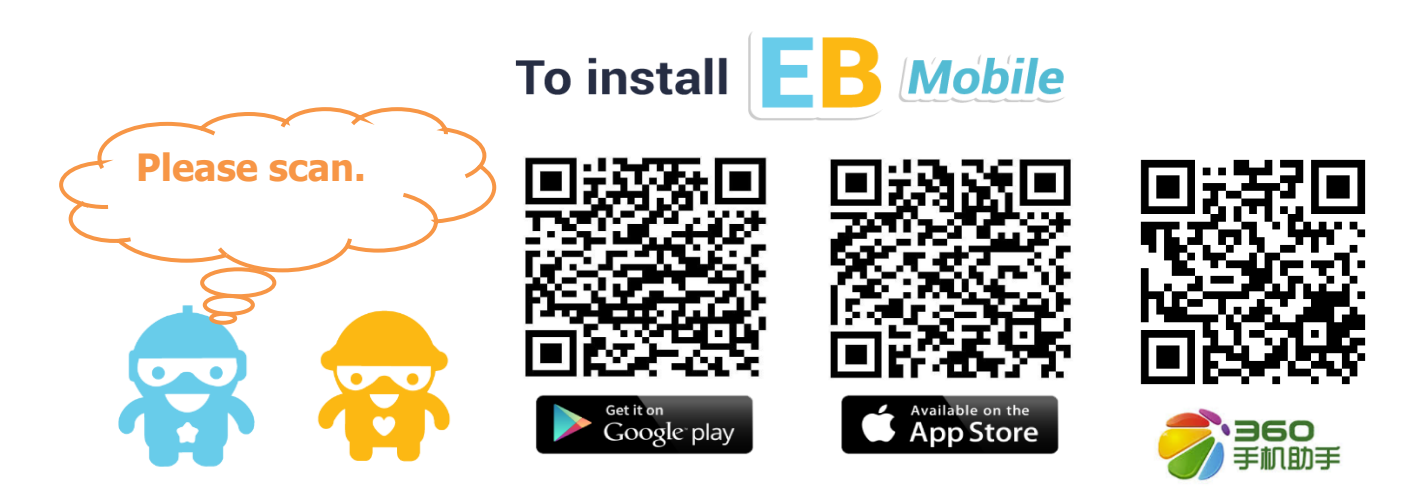

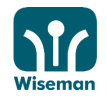

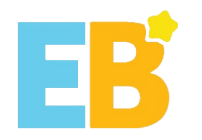

# <span id="page-15-0"></span>**II. Login**

- 1. Click the 'EB Mobile' app
- 2. Key in username and password and then click 'GO!' to submit

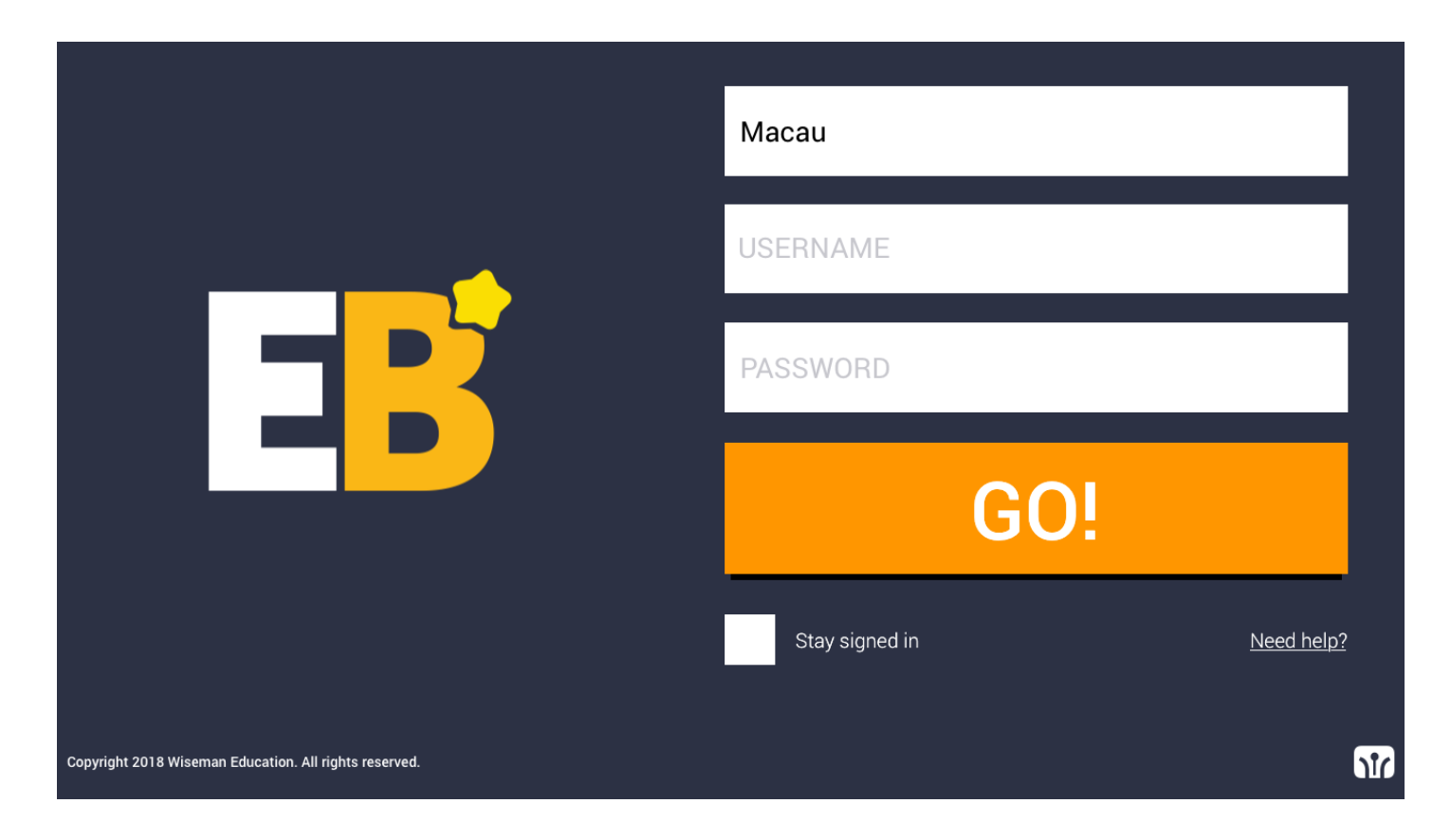

If your internet connection is slow, e.g. running too many apps that need to connect to the internet at the same time, the performance of the EB app may be affected. Please check your internet connection to ensure that there is sufficient bandwidth to run the programme.

If 'Failed to fetch user profile data' appears on your Android device after clicking on the EB Mobile app, please refer to Q7 of FAQ to clear cache. (http://mo.wiseman.com.hk/site/support/)

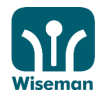

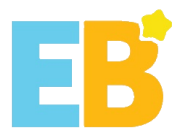

3. Update Personal Information and Password

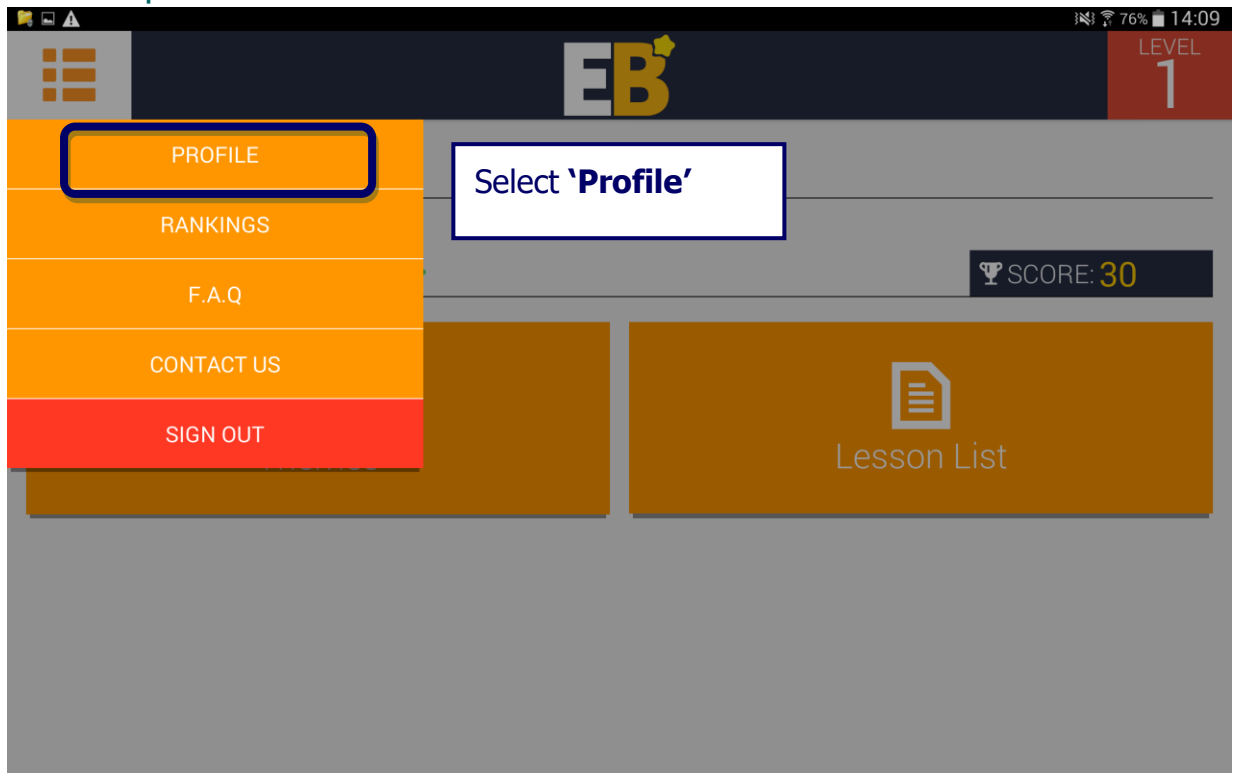

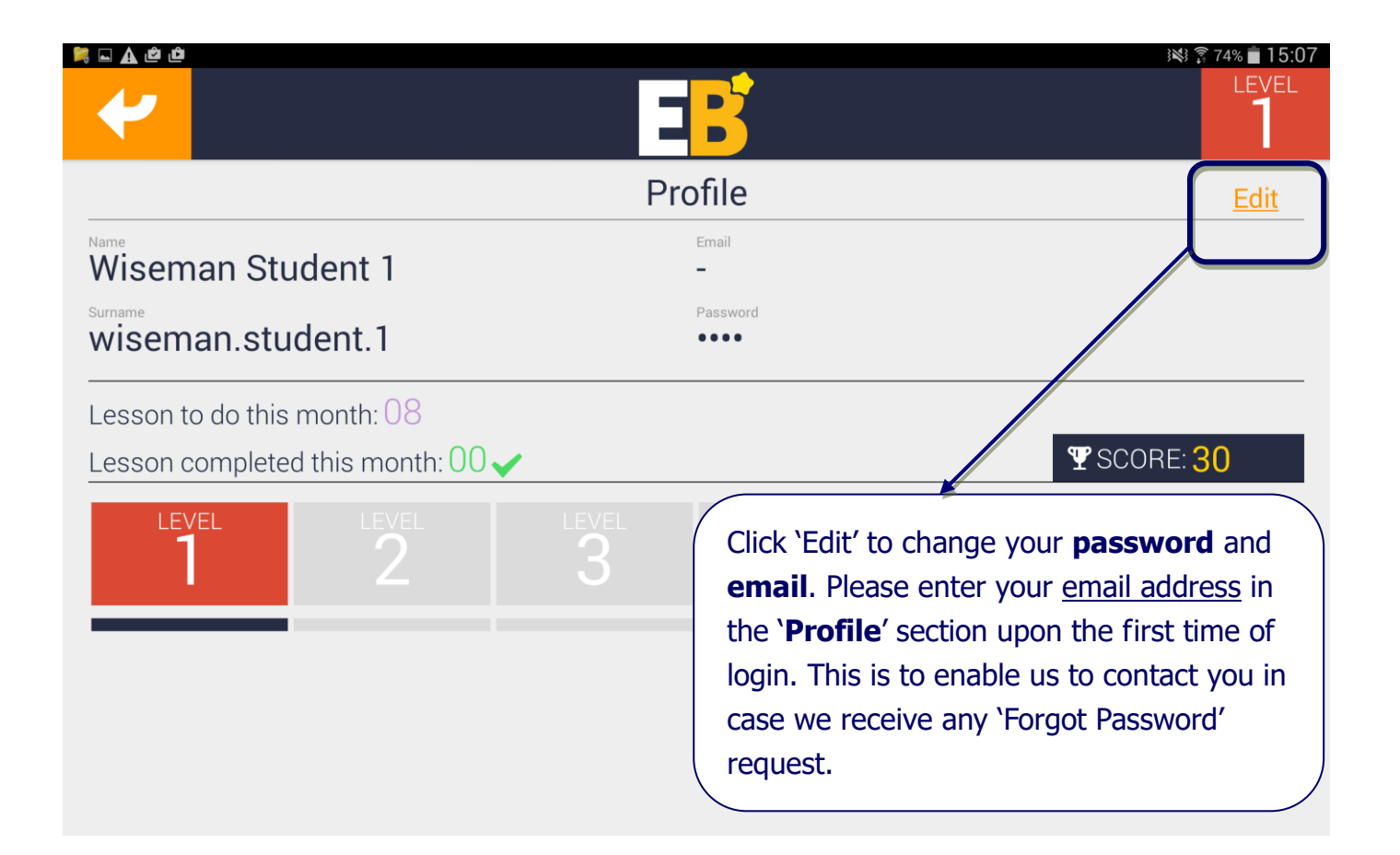

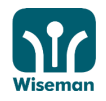

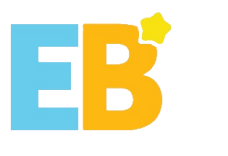

# <span id="page-17-0"></span>**III. Start Lesson**

# 1. Choose a theme

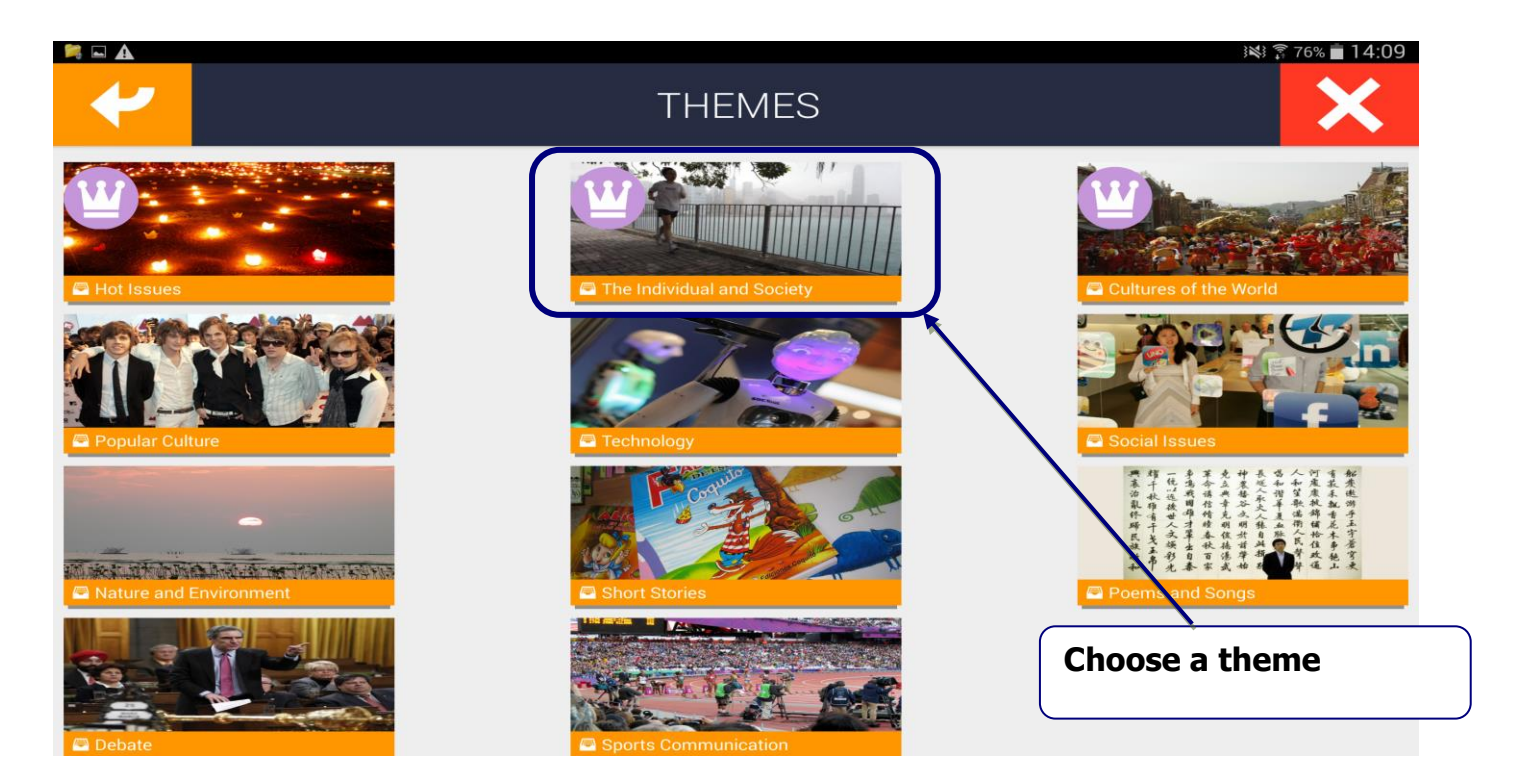

# 2. Choose a module

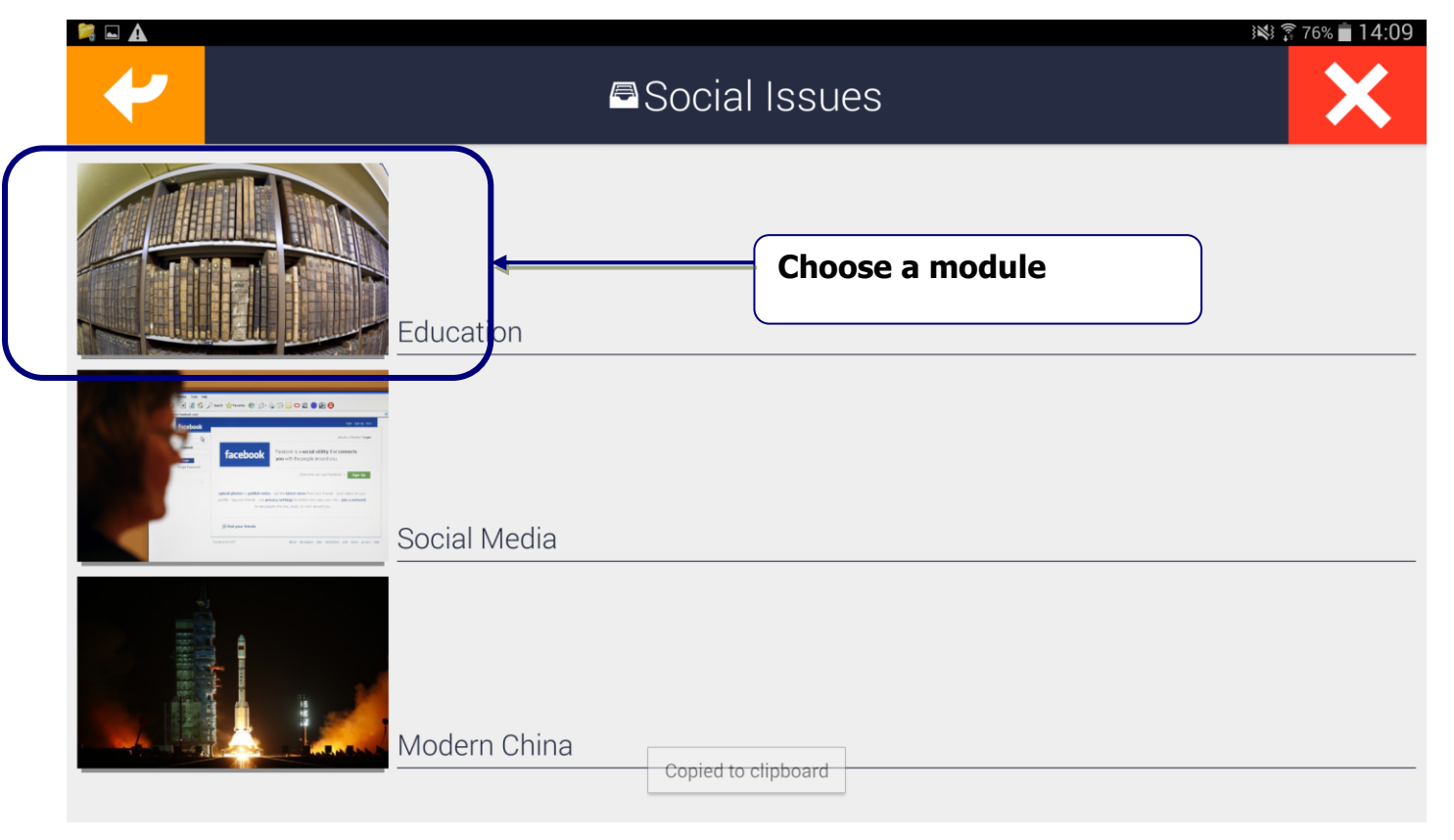

Wiseman

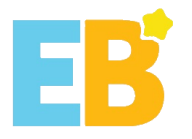

# 3. Choose a lesson

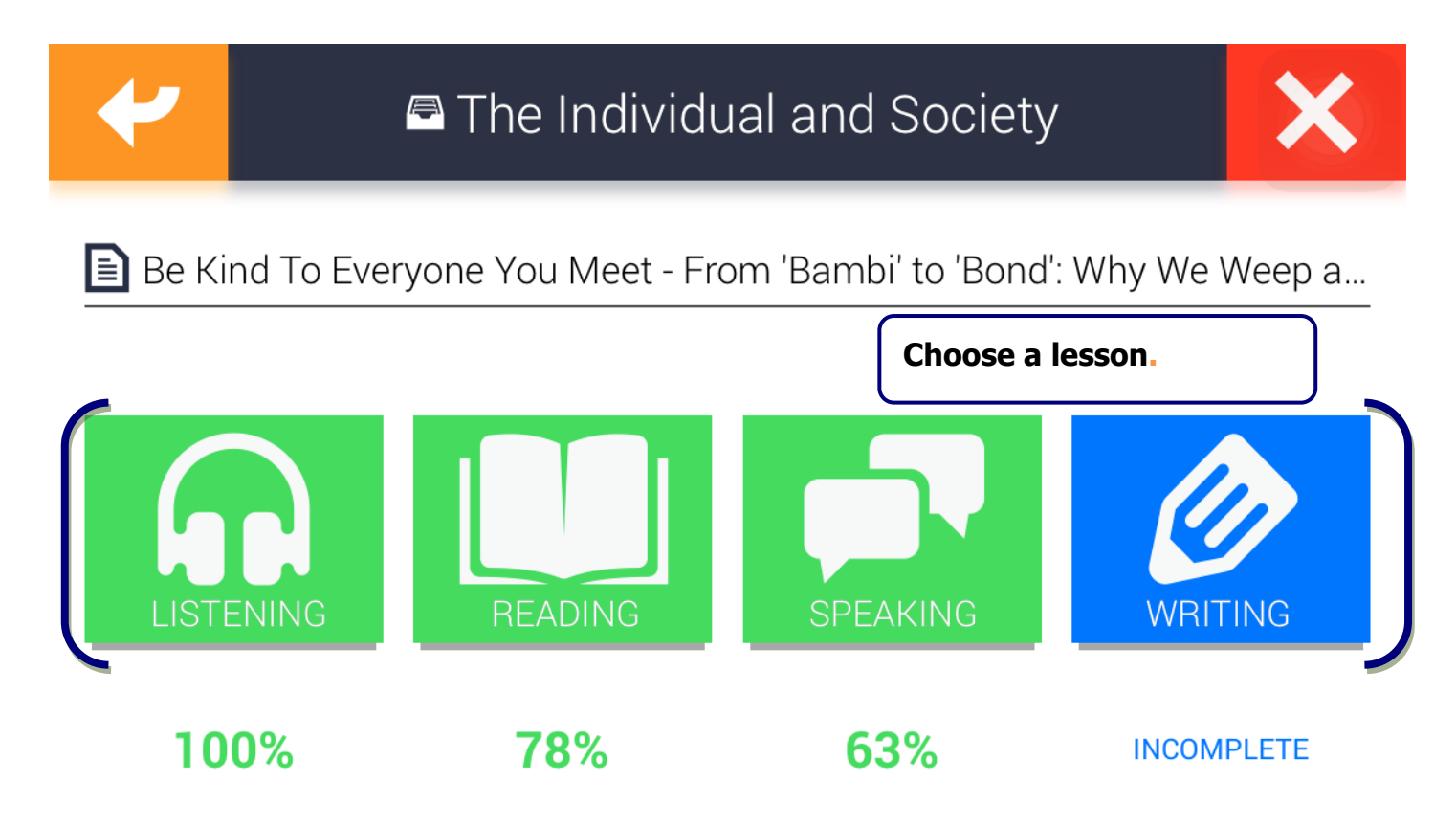

You can also click 'Lessons' to have an overview of the lessons available.

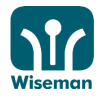

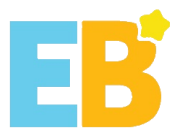

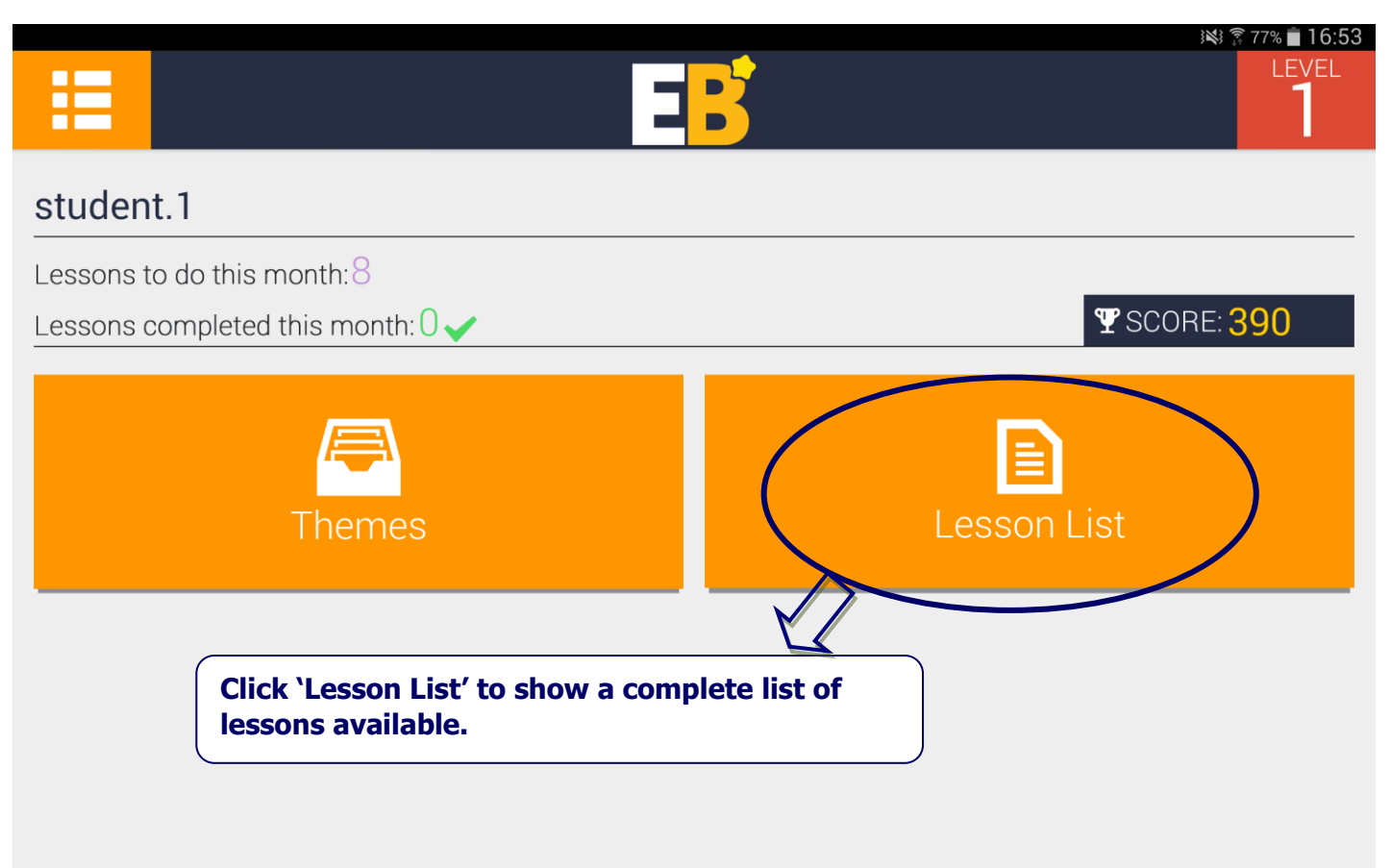

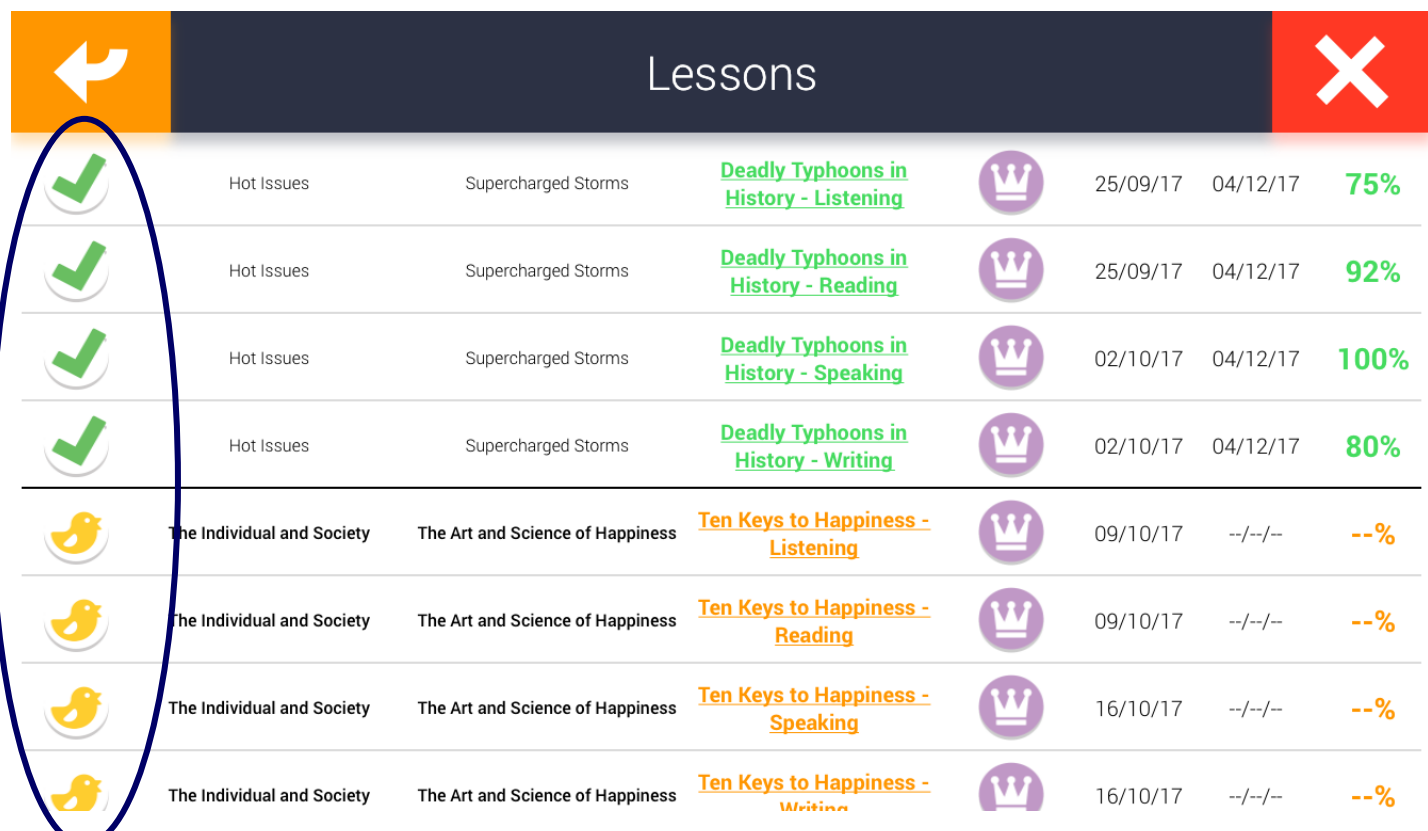

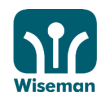

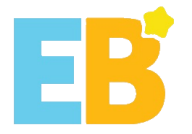

# <span id="page-20-1"></span><span id="page-20-0"></span>**Appendix 1 Adobe Flash Player Installation**

#### Click '**Download**' for the required software.

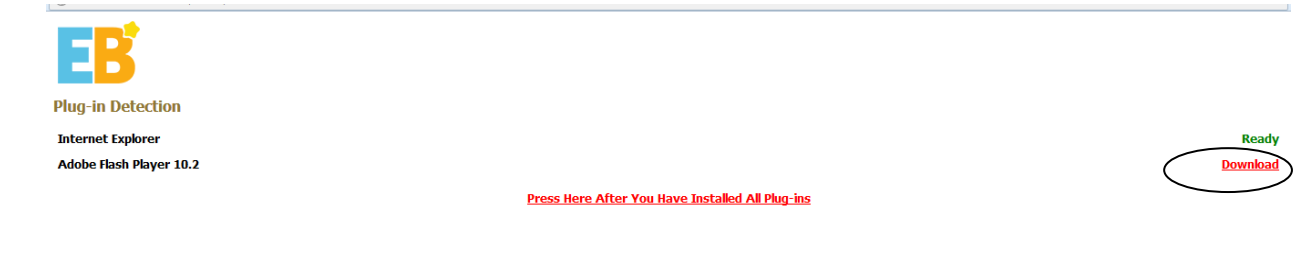

# It will direct you to the Adobe Flash Player download page. Click '**Agree and Install now**'.

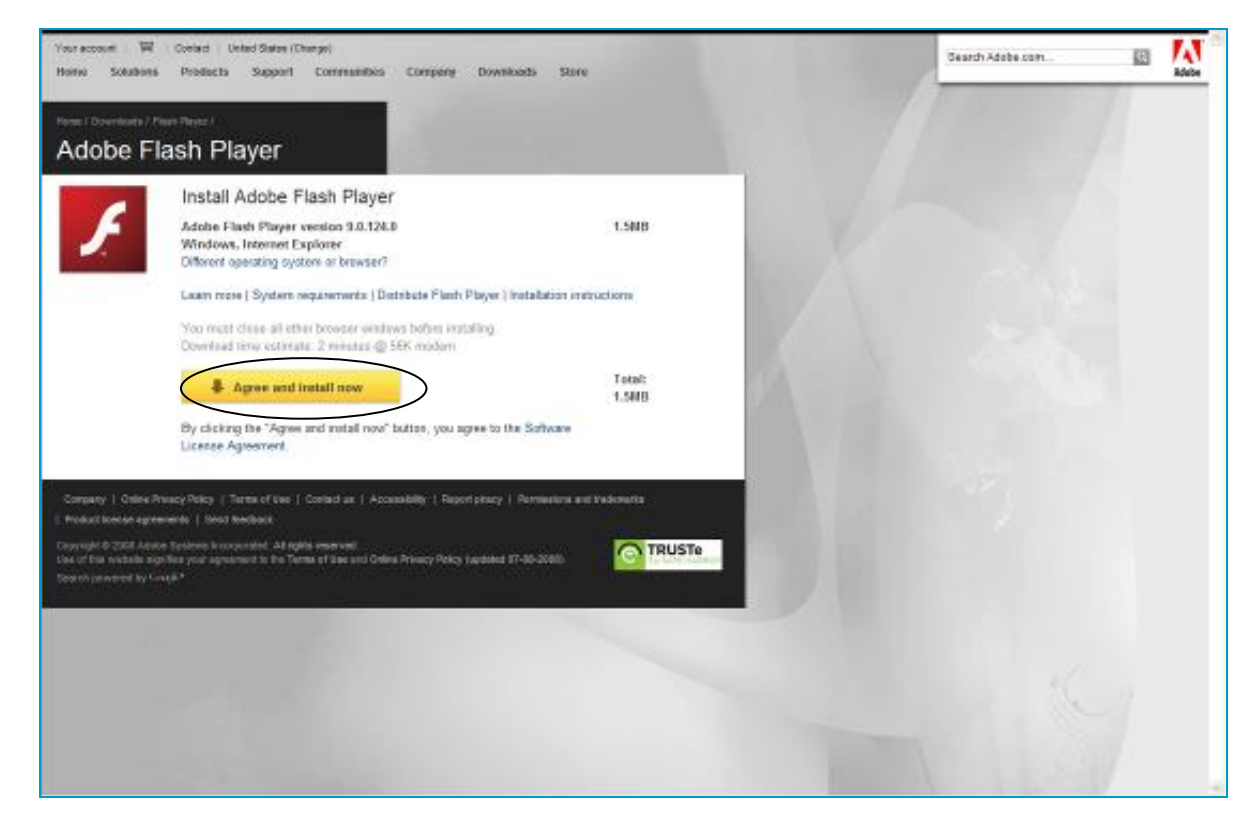

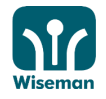

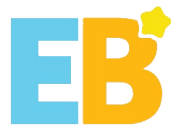

If a warning message is shown on the top, click on it and click '**Install ActiveX Control…**'.

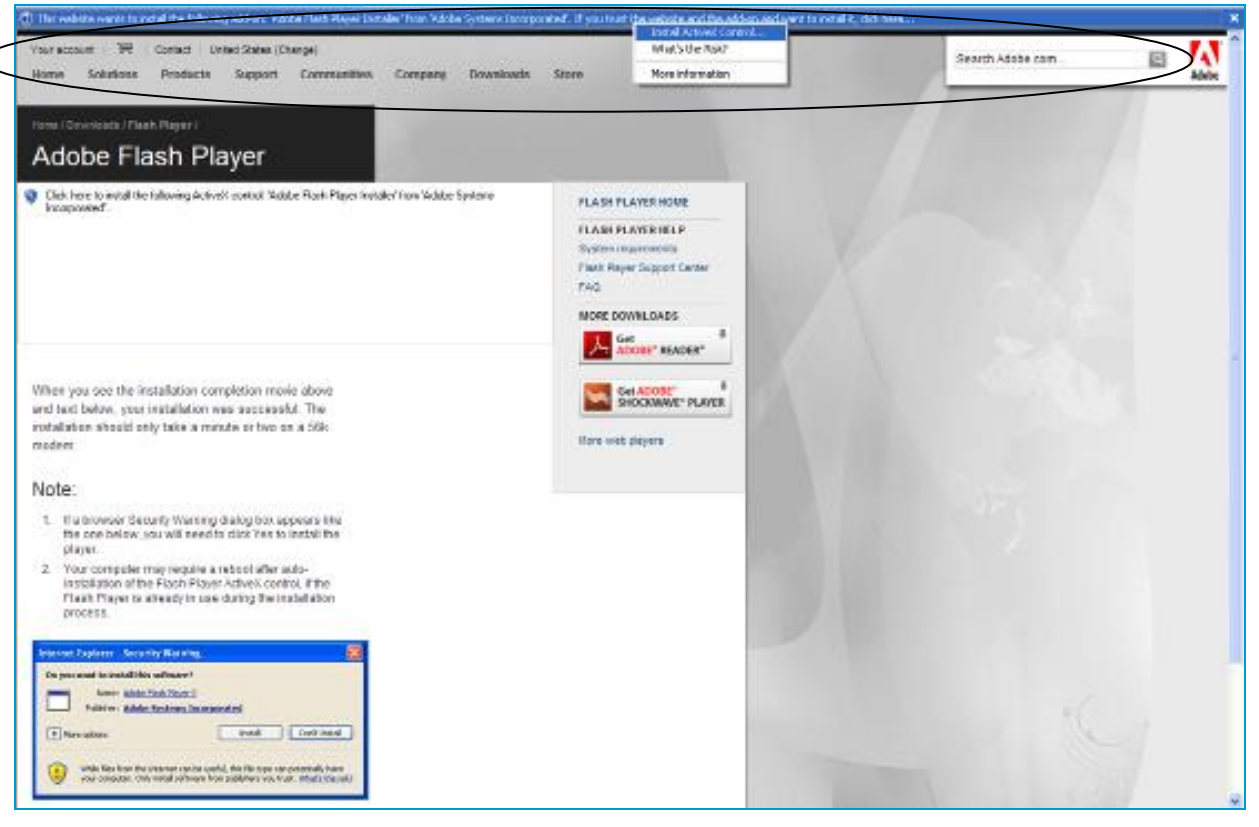

# Click '**Install**'.

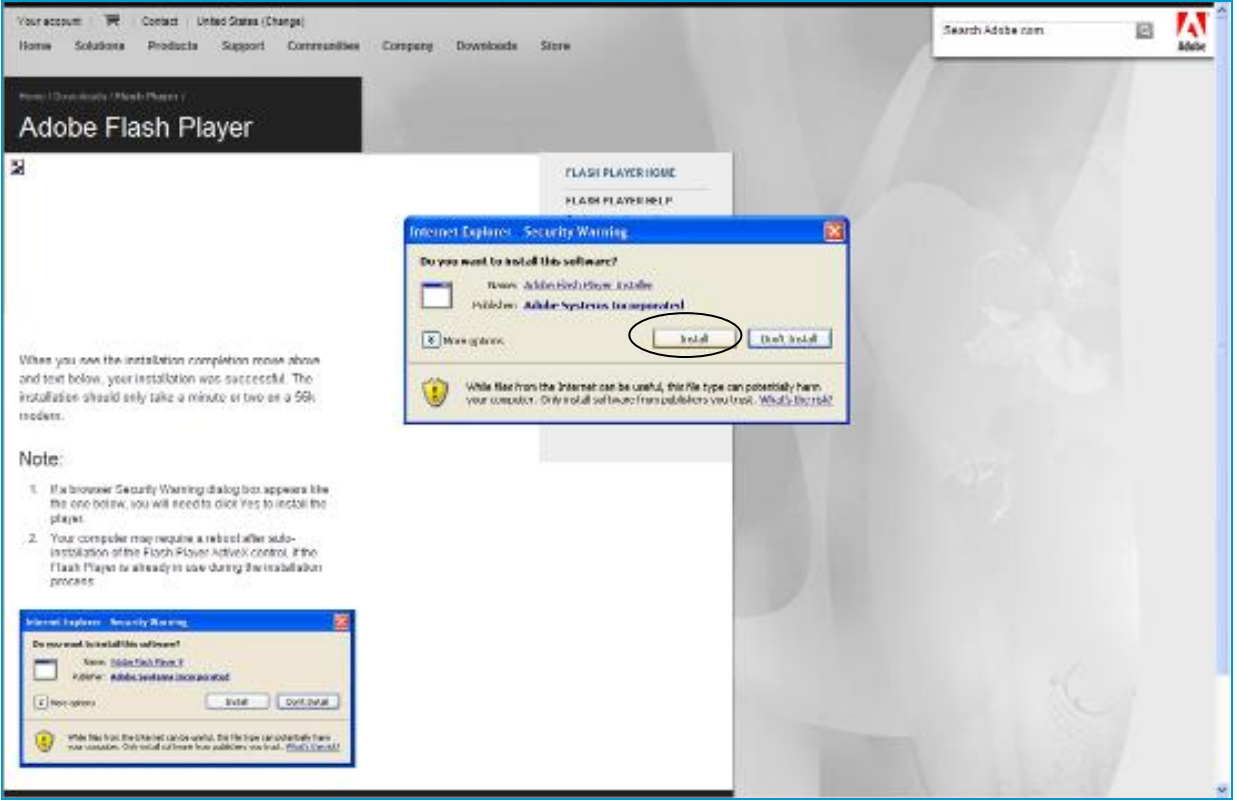

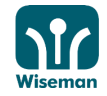

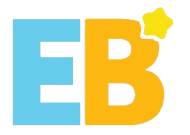

# A message will be displayed when the installation is completed.

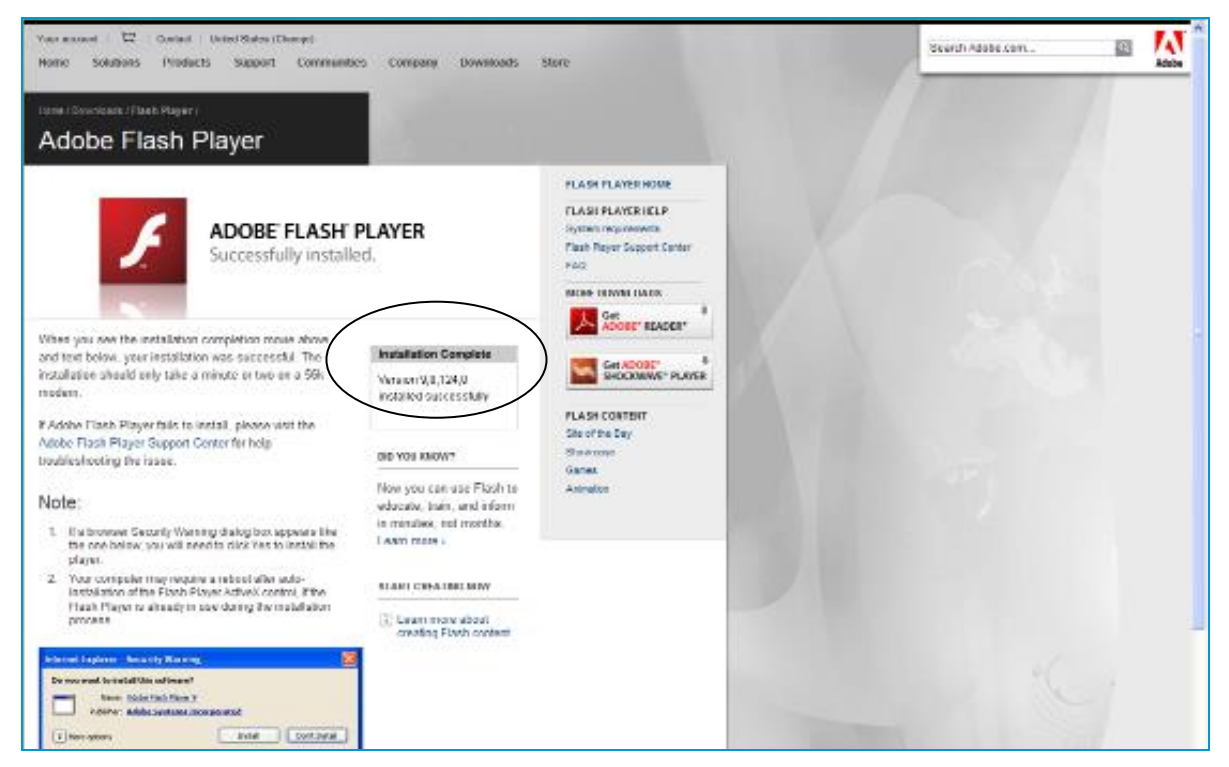

# Click '**Press Here After You Have Installed All Plug-ins.**'

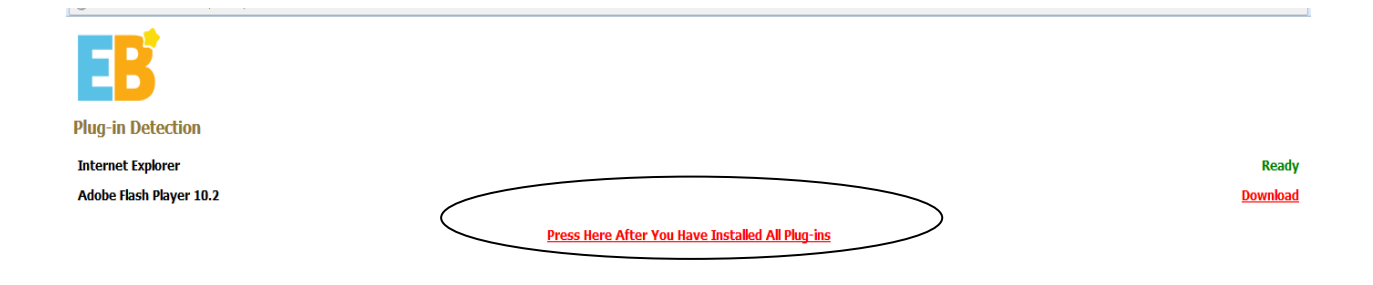

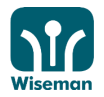

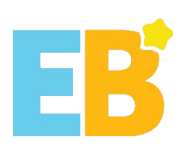

# Installation is completed successfully.

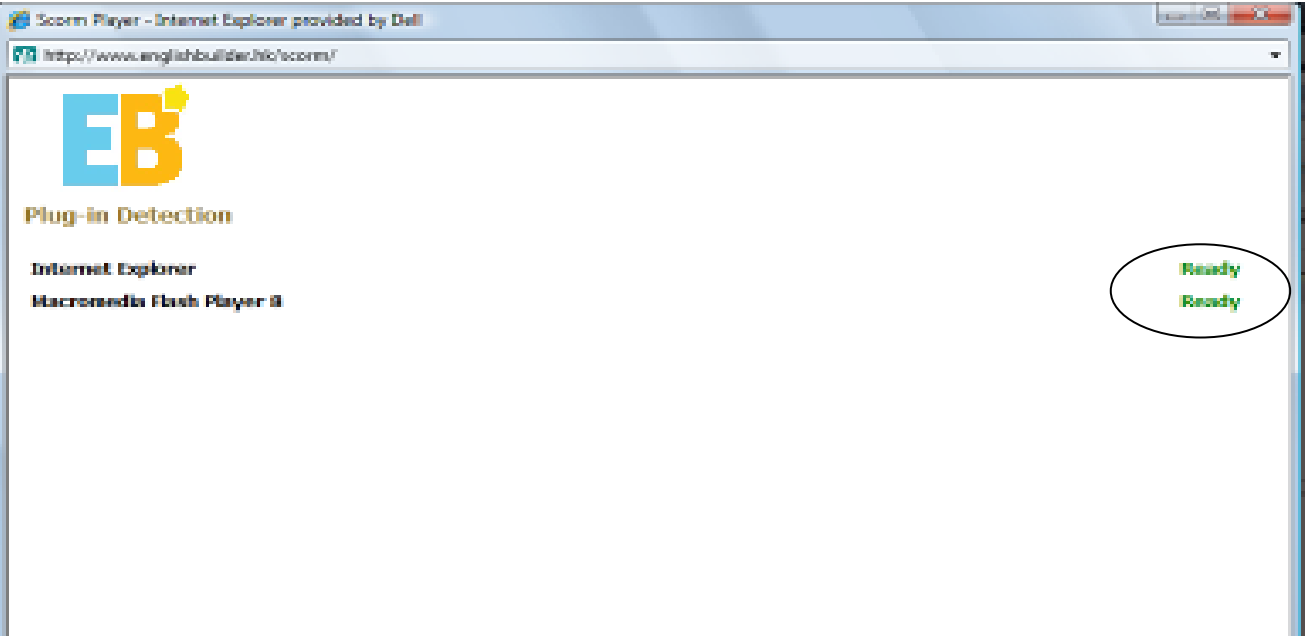

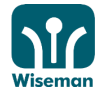